# Общество с Ограниченной ответственностью «БРЭЙН СИСТЕМС»

УТВЕРЖДАЮ

Генеральный директор ООО «БРЭЙН СИСТЕМС»

А. Н. Яковлев

«\_\_» \_\_\_\_\_\_\_\_\_\_\_ 2021 г.

# РУКОВОДСТВО ПО ЭКСПЛУАТАЦИИ МЕДИЦИНСКОЙ ИНФОРМАЦИОННОЙ СИСТЕМЫ МИС МЕДСФЕРА Модуль «Администрирование»

Санкт-Петербург

*Инв.№ подл. Подп. и дата Взам. инв.№ Инв.№ дубл. Подп. и дата*

Взам. инв. №

Подп. и дата

Не.№ подл.

Подп. и дата

Инв. № дубл.

2021 г.

### **СОДЕРЖАНИЕ**

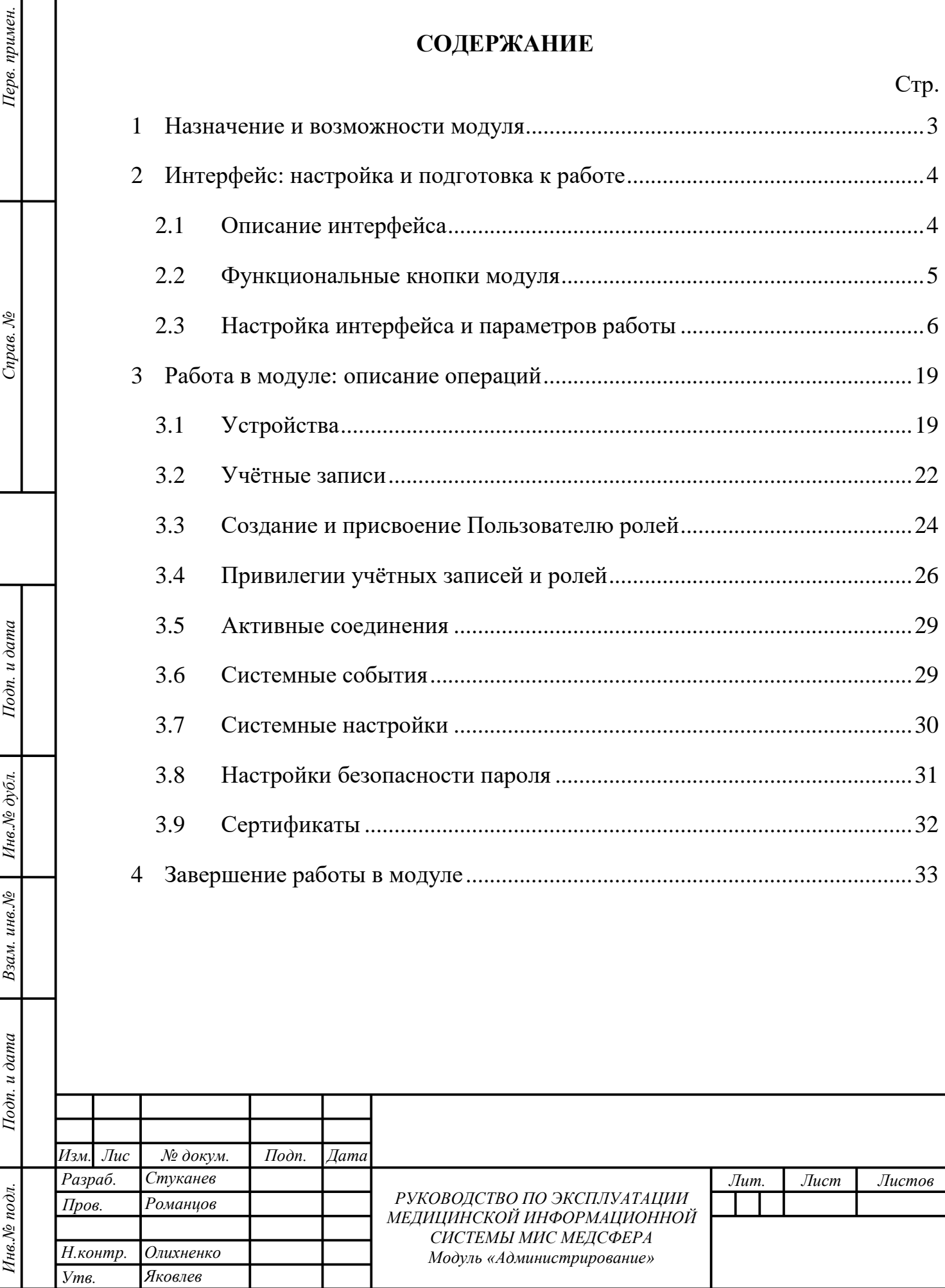

### **1 НАЗНАЧЕНИЕ И ВОЗМОЖНОСТИ МОДУЛЯ**

<span id="page-2-0"></span>Модуль «Администрирование» предназначен для первичной настройки Системы Администратором, управления работой Системы с пользователями, настройки, дополнительной настройки системы, управления политикой безопасности системы.

Функциональные возможности модуля позволяют:

- создавать учётные записи для Пользователей;
- настраивать пользовательские роли и права доступа;
- просматривать активные соединения к БД МИС «МедСфера»;
- просматривать и корректировать системные настройки;
- вносить данные об подключенных устройствах;
- работать с сертификатами ЭП пользователя.

 $Ioon.$   $u\ doma$ 

Инв. № дубл.

Взам. инв. №

Тодп. и дата

Для того, чтобы вызвать модуль «Администрирование» необходимо нажать на соответствующую ему иконку на домашней странице программы [\(рисунок 1\)](#page-2-1).

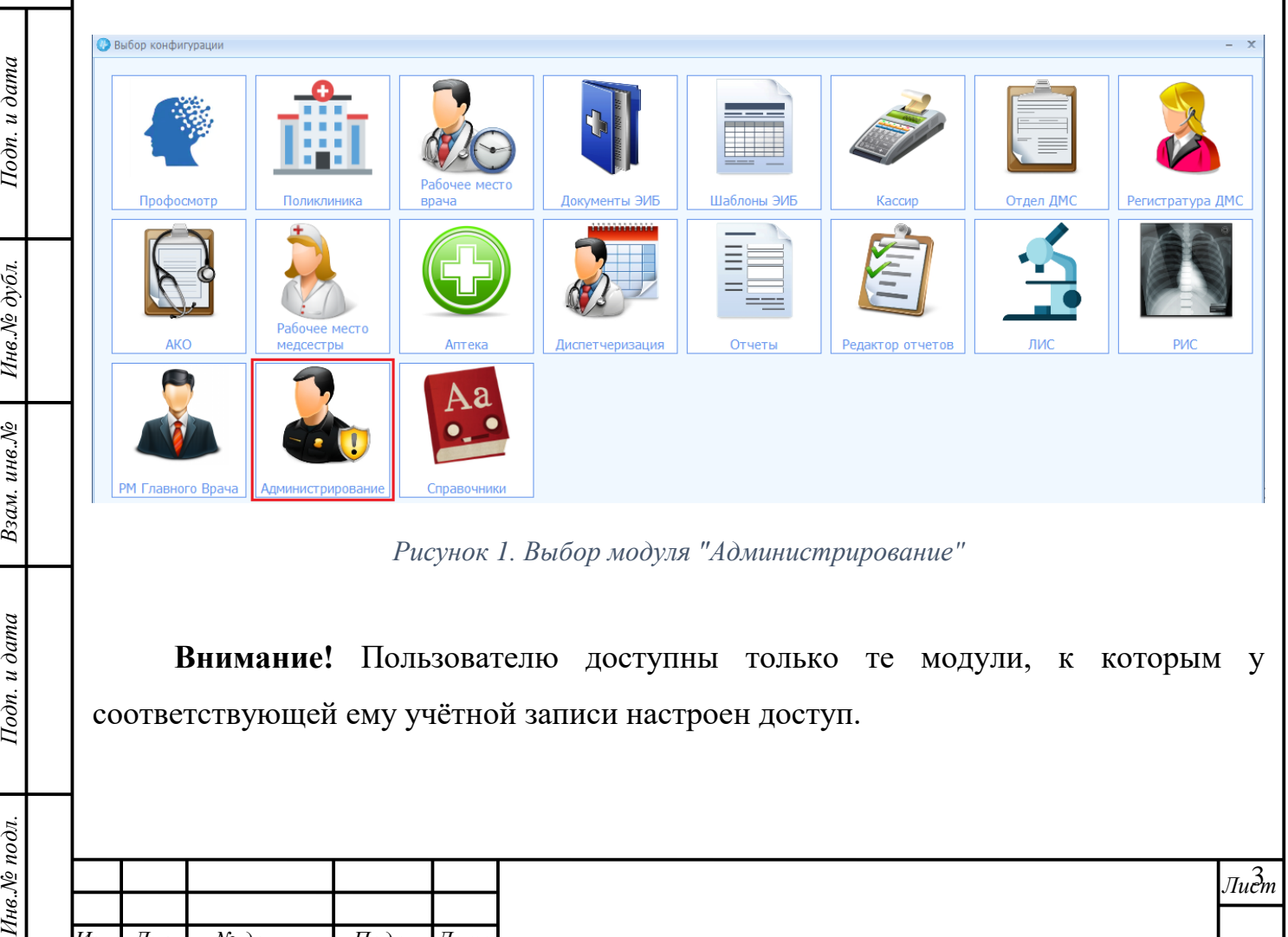

*Рисунок 1. Выбор модуля "Администрирование"*

<span id="page-2-1"></span>**Внимание!** Пользователю доступны только те модули, к которым у соответствующей ему учётной записи настроен доступ.

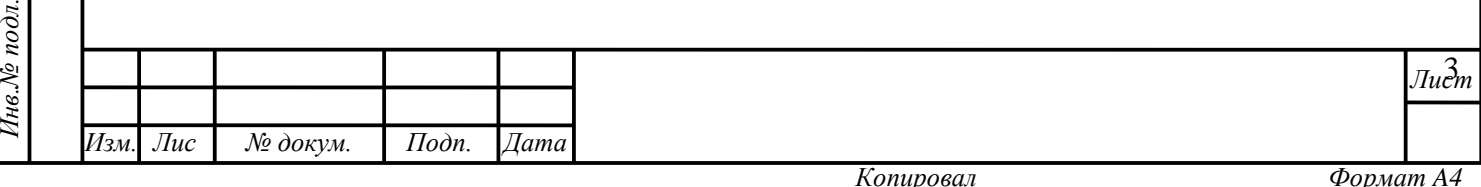

## <span id="page-3-1"></span>**2 ИНТЕРФЕЙС: НАСТРОЙКА И ПОДГОТОВКА К РАБОТЕ**

### <span id="page-3-0"></span>**2.1 Описание интерфейса**

Стартовая страница модуля «Администрирование» имеет три области [\(рисунок 2\)](#page-3-2):

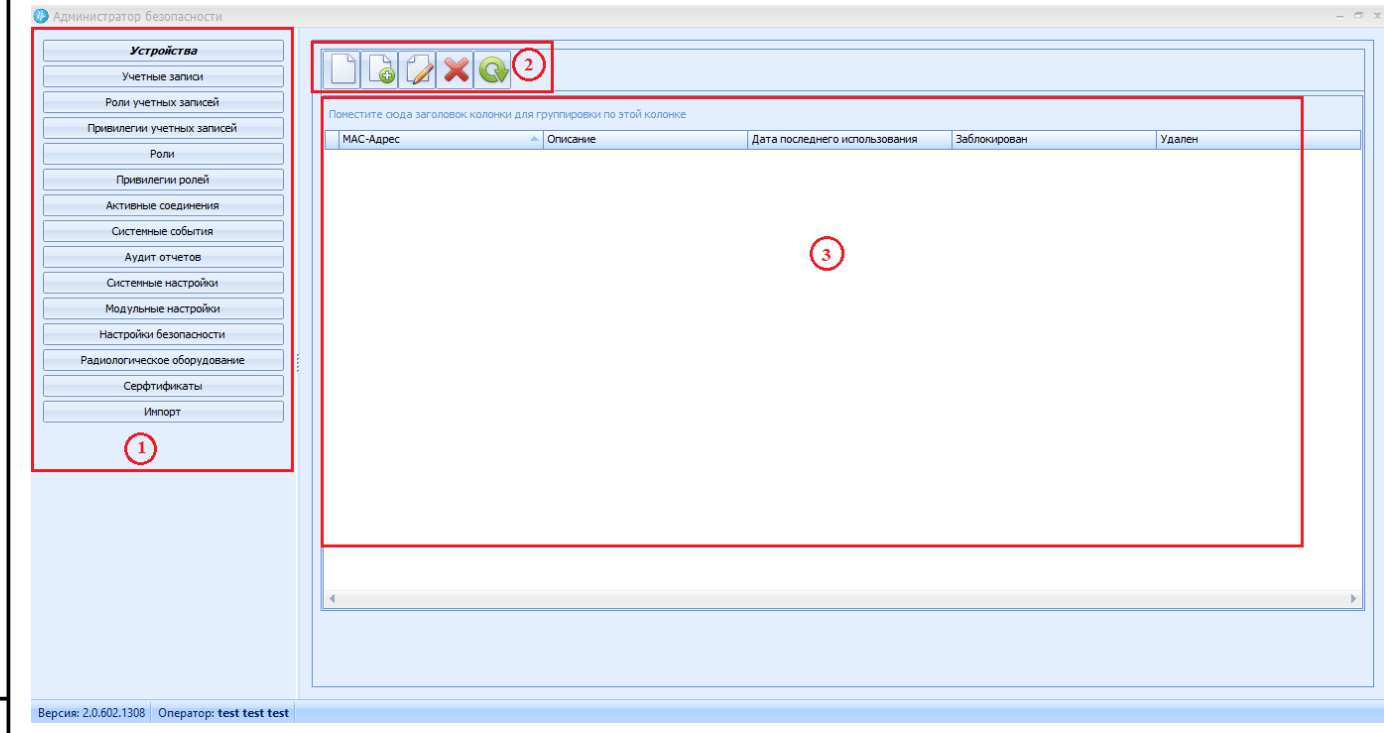

*Рисунок 2. Интерфейс модуля "Администрирование"*

- 1. Область меню с разделами настроек Системы;
- 2. Область функциональных кнопок;
- 3. Область отображения данных.

<span id="page-3-2"></span>Подп. и дата

Инв. № дубл.

Взам. инв. №

Подп. и дата

 $\mathbf{r}$ 

В области 1 [\(рисунок 3\)](#page-4-1) Администратор выбирает раздел настроек Системы, в котором необходимо внести изменения или отследить корректность работы Системы. Название выбранного раздела выделяется полужирным начертанием.

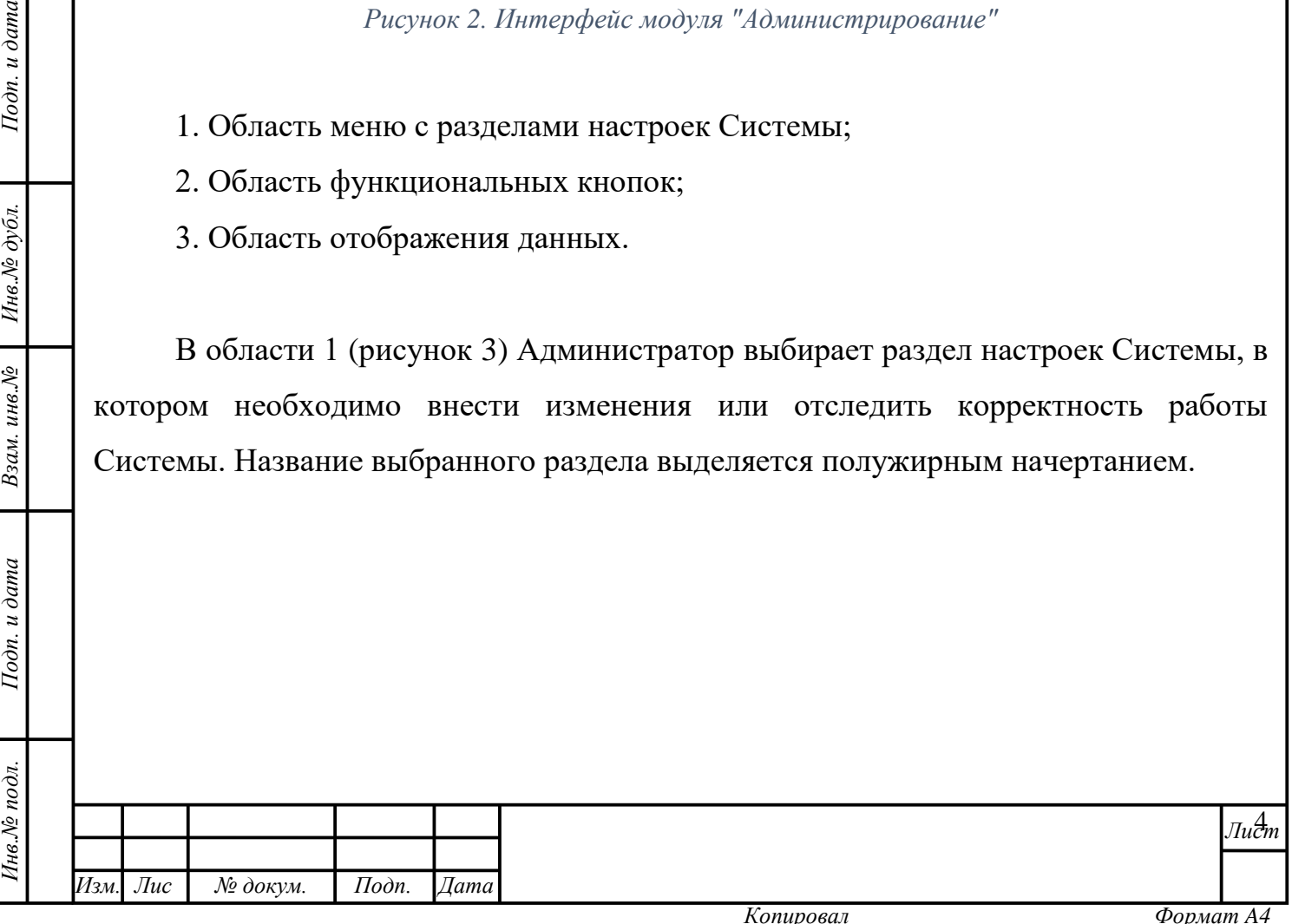

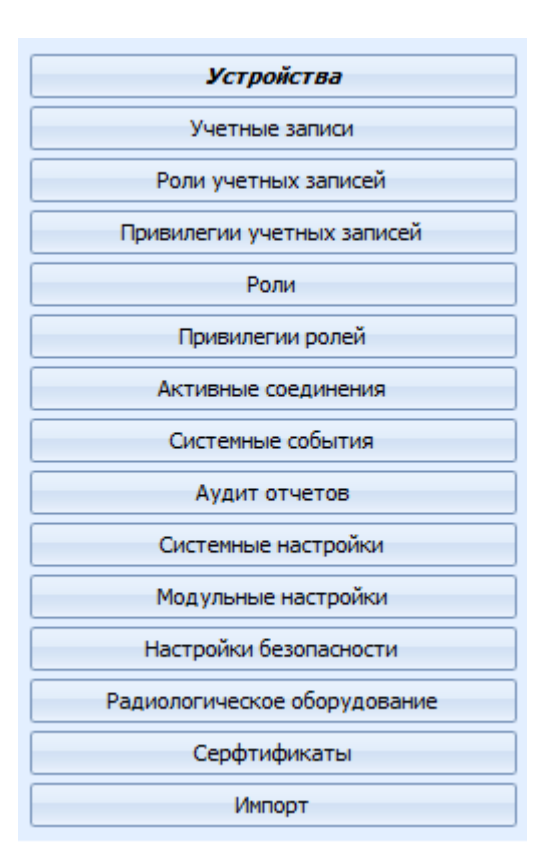

*Рисунок 3. Разделы модуля "Администрирование"*

<span id="page-4-1"></span>Результаты выбора отображаются в области отображения результатов – 3. Настройка параметров работы Системы происходит в отдельных формах или непосредственно в области отображения данных. Для осуществления действий используются функциональные кнопки области 2.

### **2.2 Функциональные кнопки модуля**

*т*

Подп. и дата

Инв. № дубл.

Взам. инв. №

<span id="page-4-0"></span>**Рекомендация:** при наведении курсора мыши на функциональную кнопку её назначение будет показано во всплывающей подсказке.

В модуле «Администрирование» работа осуществляется с помощью следующих функциональных кнопок: [\(таблица 1\)](#page-5-1).

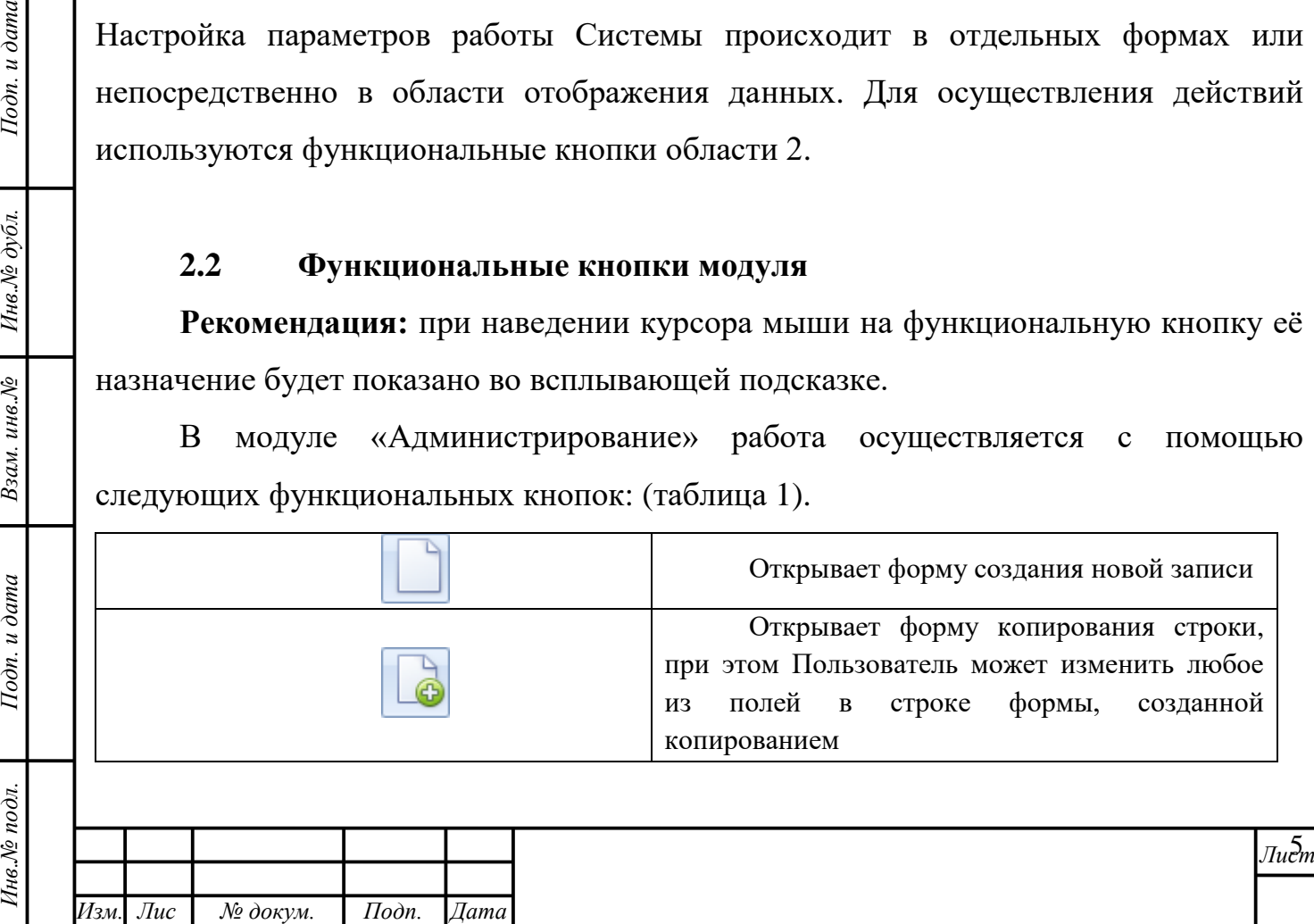

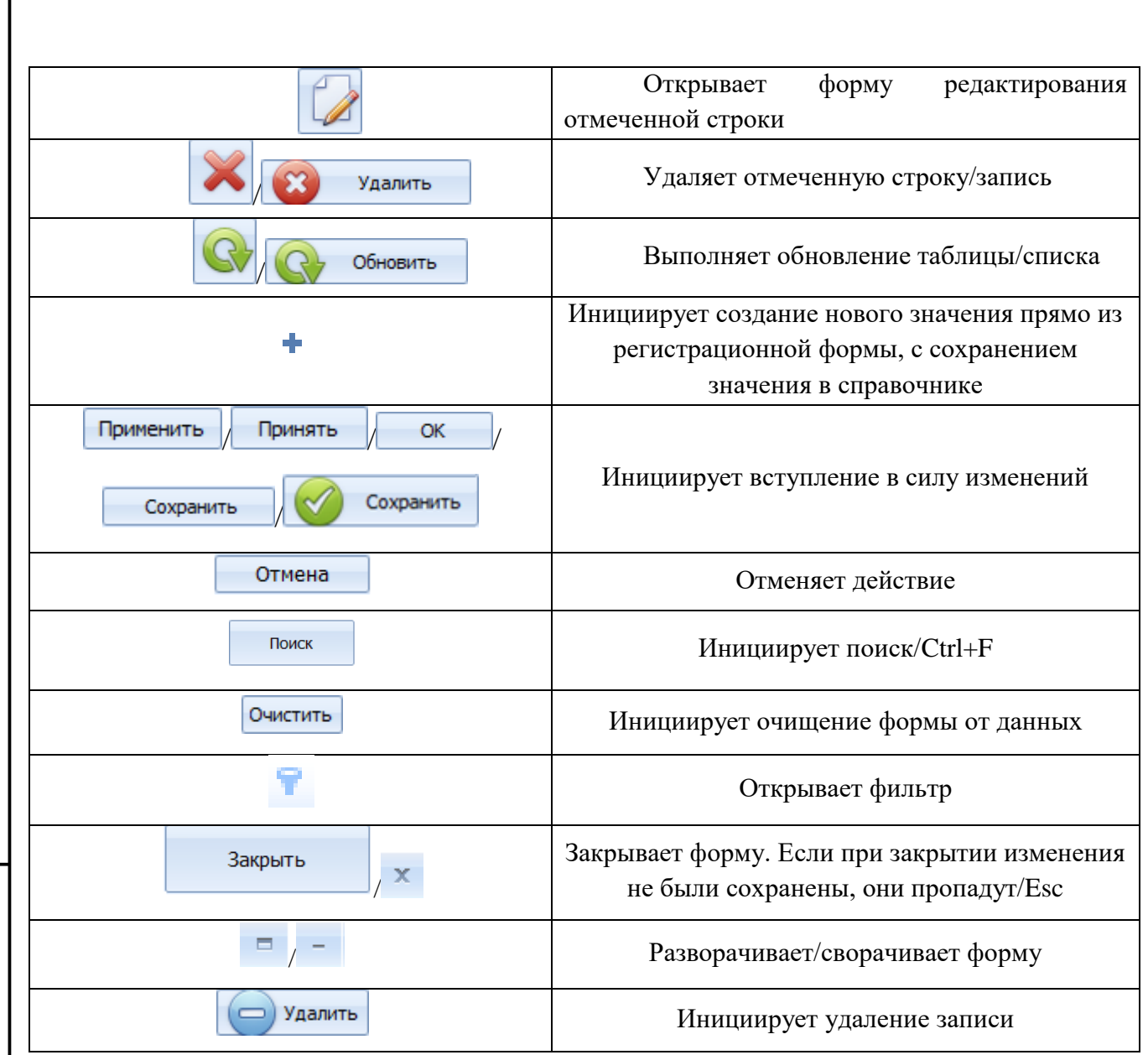

*Таблица 1. Функциональные кнопки модуля "Администрирование"*

### **2.3 Настройка интерфейса и параметров работы**

<span id="page-5-0"></span>**Внимание!** Рекомендуется ознакомиться с данным разделом описания до начала работы, так как знание элементов управления поможет значительно упростить работу с интерфейсом, повысить удобство восприятия информации, минимизировать ошибки в работе и, как следствие, сократить время на их исправление.

В модуле «Администрирование» действуют следующие механизмы работы с данными.

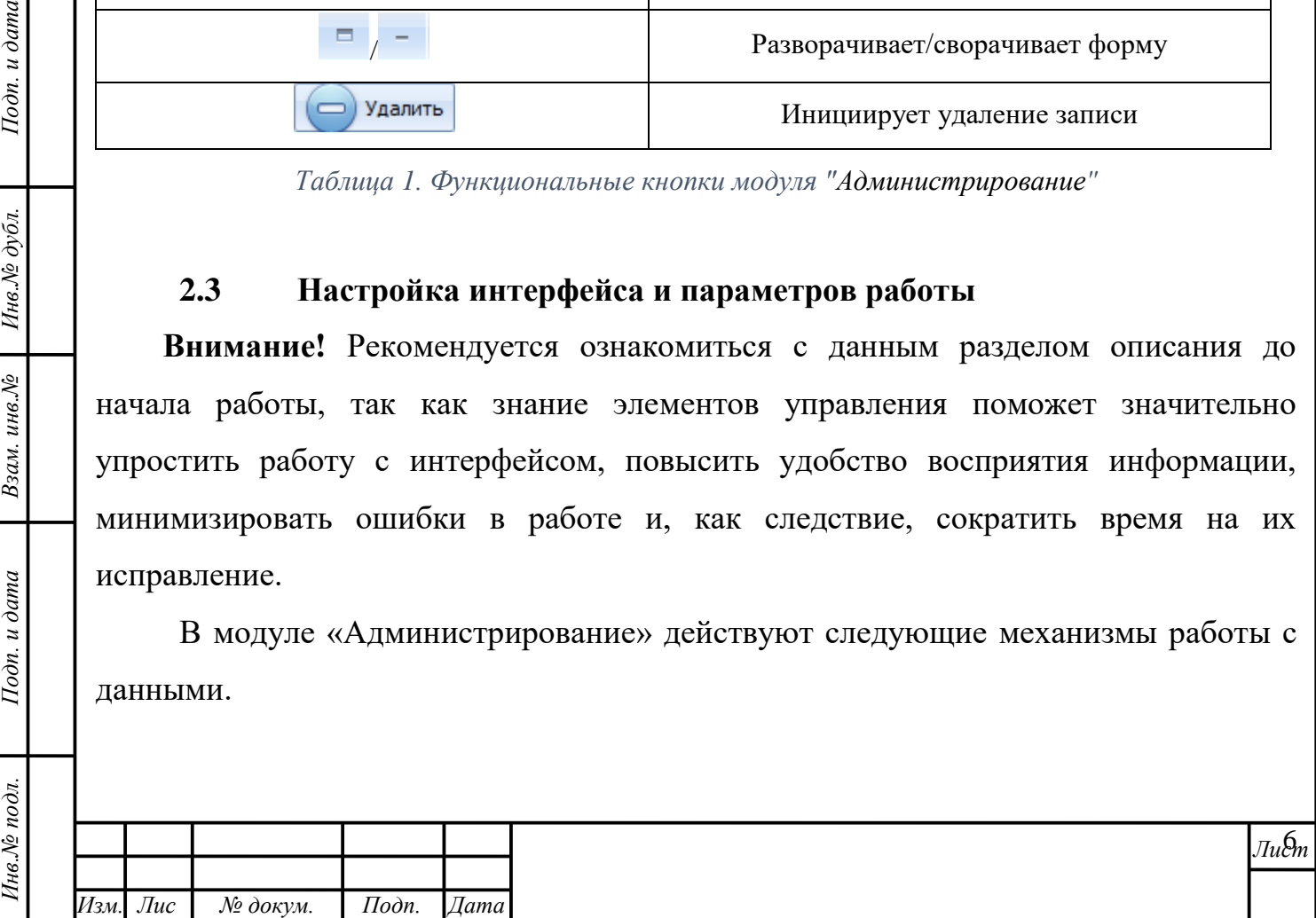

*т*

Подп. и дата

<span id="page-5-1"></span>Инв. № дубл.

Взам. инв. №

Подп. и дата

### **Чек-бокс**

Подп. и дата

Инв. № дубл.

Взам. инв. №

Тодп. и дата

 $\omega$ д.

В некоторых формах и областях программы используется такой элемент графического пользовательского интерфейса, как чекбокс  $\blacksquare$  (от англ. «check box» – «отметка в коробке», иными словами, «галочка»). Чекбокс позволяет Пользователю управлять параметром с двумя состояниями:  $\mathbb{Z}$  – включено и  $\mathbb{Z}$  – отключено. [\(рисунок 4\)](#page-6-0).

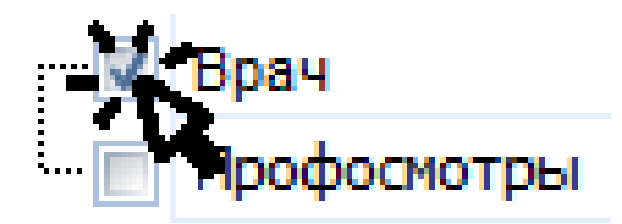

#### *Рисунок 4. Установка чекбокса*

<span id="page-6-0"></span>Для активации состояния «включено» Пользователю необходимо левой кнопкой мыши единожды нажать на клеточку чекбокса, относящуюся к параметру. После этого в ней появится «галочка». Для смены параметра «включено» на «выключено» следует повторить действие, «галочка» исчезнет.

### **Ввод данных. Работа со справочниками**

Ввод данных в формы программы производится с использованием клавиатуры ПК, мыши, а также, средств автоматизации (сканера штрих- и QRкодов, кардридера). Вводить данные можно на кириллице, без учёта регистра.

Активация кнопок, полей и ячеек форм производится одинарным/двойным нажатием левой кнопки мыши. Функционал Системы, активируемый нажатием правой кнопки мыши в программе используется редко. В тех разделах и формах, где это правило не выполняется, функционал правой кнопки мыши описан отдельно.

Для ввода данных в поля, в которых предусмотрено автозаполнение из справочников [\(рисунок 5\)](#page-7-0), пользователь может просто начать вводить текст. При этом справочник активируется, с введением каждого нового символа запроса значения в нём будут отфильтрованы. Как следствие, Пользователю будут предложены только те варианты, которые соответствуют введённым данным.

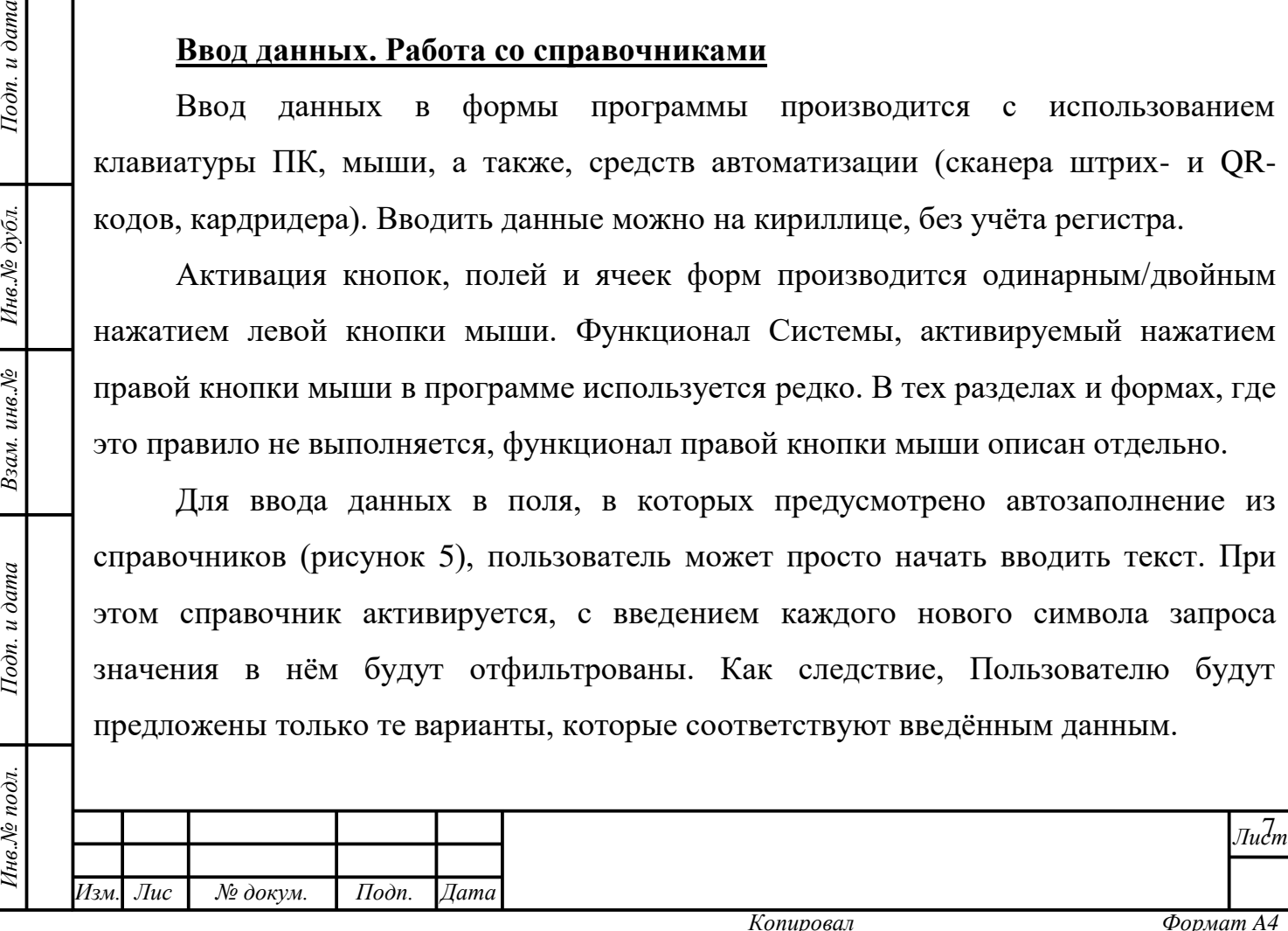

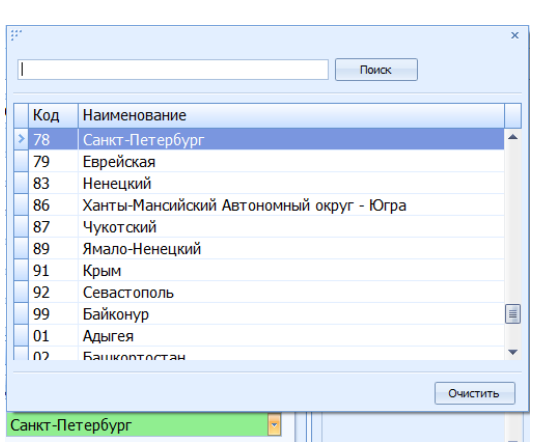

#### *Рисунок 5. Пример справочника*

<span id="page-7-0"></span>*Пример:* в поле «Регион» необходимо установить значение «Санкт-Петербург». Для этого необходимо начать вводить текст «Сан…». Справочник предложит единственный подходящий вариант – значение «Санкт-Петербург».

Если после ввода данных Система выдаёт несколько вариантов, Пользователь может:

а) продолжить вводить данные, пока в справочнике не останется единственный вариант, затем подтвердить выбор нажатием клавиши Enter или нажатием левой кнопки мыши на строке искомого варианта;

б) выбрать искомый вариант, пролистав остальные варианты клавишей «вниз», подтвердить выбор;

в) выбрать нужный вариант с помощью мыши.

Как правило, в справочнике заведено несколько колонок информации. При вводе данных можно вводить значения из любой колонки, справочник будет применять многомерную фильтрацию и предложит выбрать связанный результат.

*Пример*: для ввода региона «Санкт-Петербург», Пользователь может начать вводить вербальное наименование города «Санкт…», а может – числовой код региона «78».

**Внимание!** При выборе результата, содержащего данные в нескольких колонках, важно проверить соответствие данных запросу в каждой из них.

*Пример*: справочник «Улица» содержит комбинацию данных, состоящую из типа улицы, наименования и города. На введение наименования «Коммунаров» справочник выдаёт семь результатов, полностью удовлетворяющих запросу по

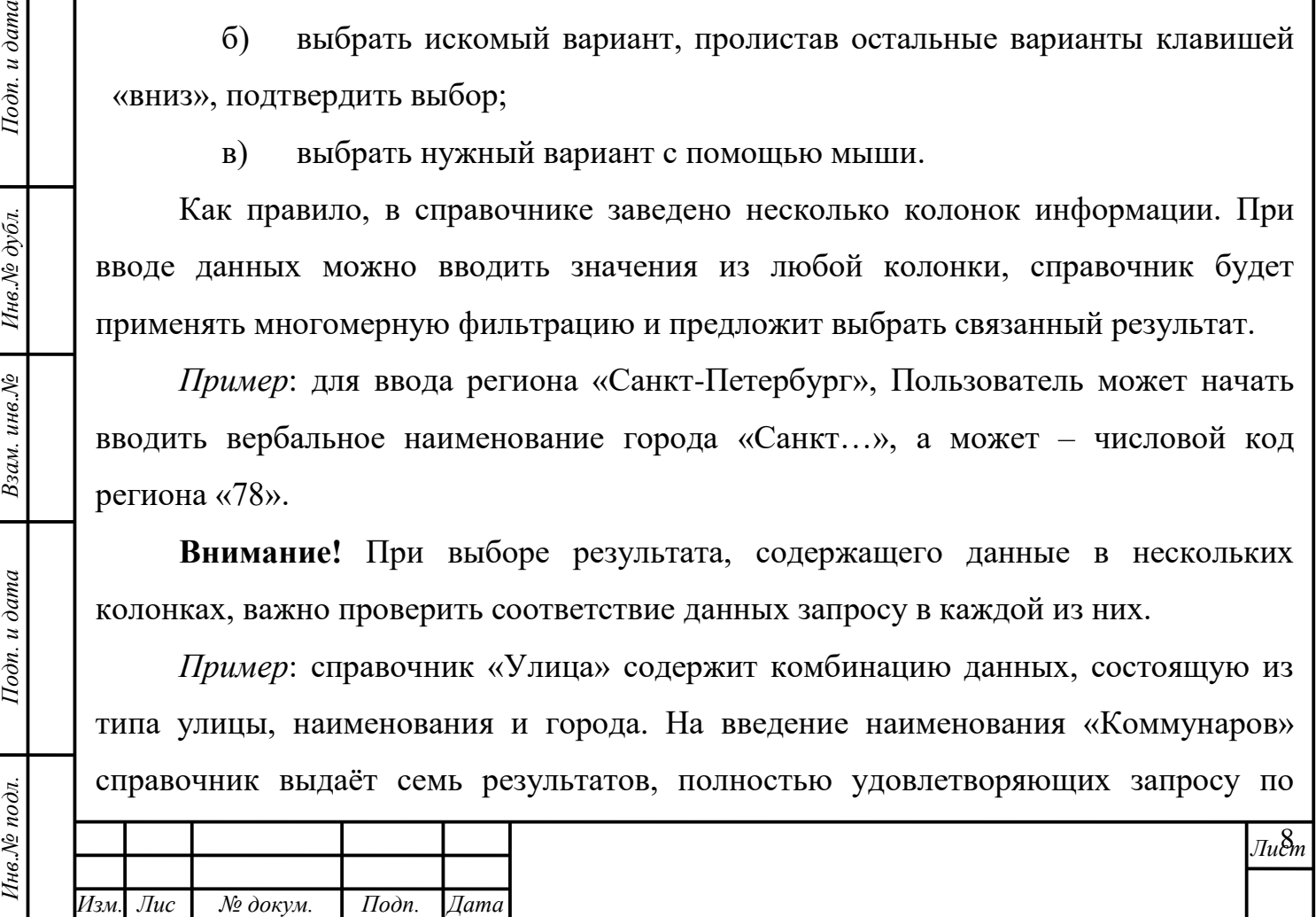

*т*

Подп. и дата

Инв.№ дубл.

Взам. инв. №

Подп. и дата

наименованию, однако, один из них не соответствует по типу улицы, и четыре – по городу. И даже после вычисления несоответствующих вариантов остаётся два, в которых соответствие по трём колонкам данных полное, за исключением значения, заключённого в скобки [\(рисунок 6\)](#page-8-0).

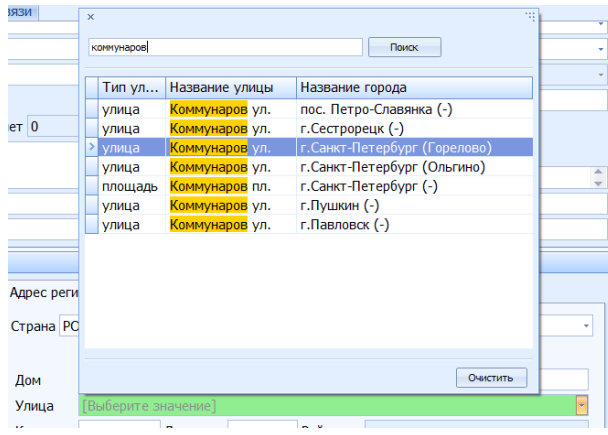

*Рисунок 6. Комбинации данных с запросом «Коммунаров»*

<span id="page-8-0"></span>При этом:

Подп. и дата

Инв. № дубл.

Взам. инв. №

Подп. и дата

 для Санкт-Петербурга используется справочник жилых адресов из ЕИС,

для других городов России используются данные КЛАДР,

 иностранные адреса вводятся вручную в пустое текстовое поле. Данная возможность предусмотрена и для российских адресов, однако, для этого необходимо поставить галочку в чек-бокс «Ввести адрес вручную». Данная функция всегда доступна для адреса проживания, для адреса регистрации доступна только в случае активации соответствующей системной настройки.

**Важно!** Адрес для жителя РФ, введённый вручную, невозможно выгрузить в ЕИС ОМС.

### **Выбор даты и времени**

*т*

Дату и время можно установить двумя способами:

1) с помощью выбора значения из выпадающего календаря,

2) с помощью ввода значений с клавиатуры ПК без знаков препинания и пробелов.

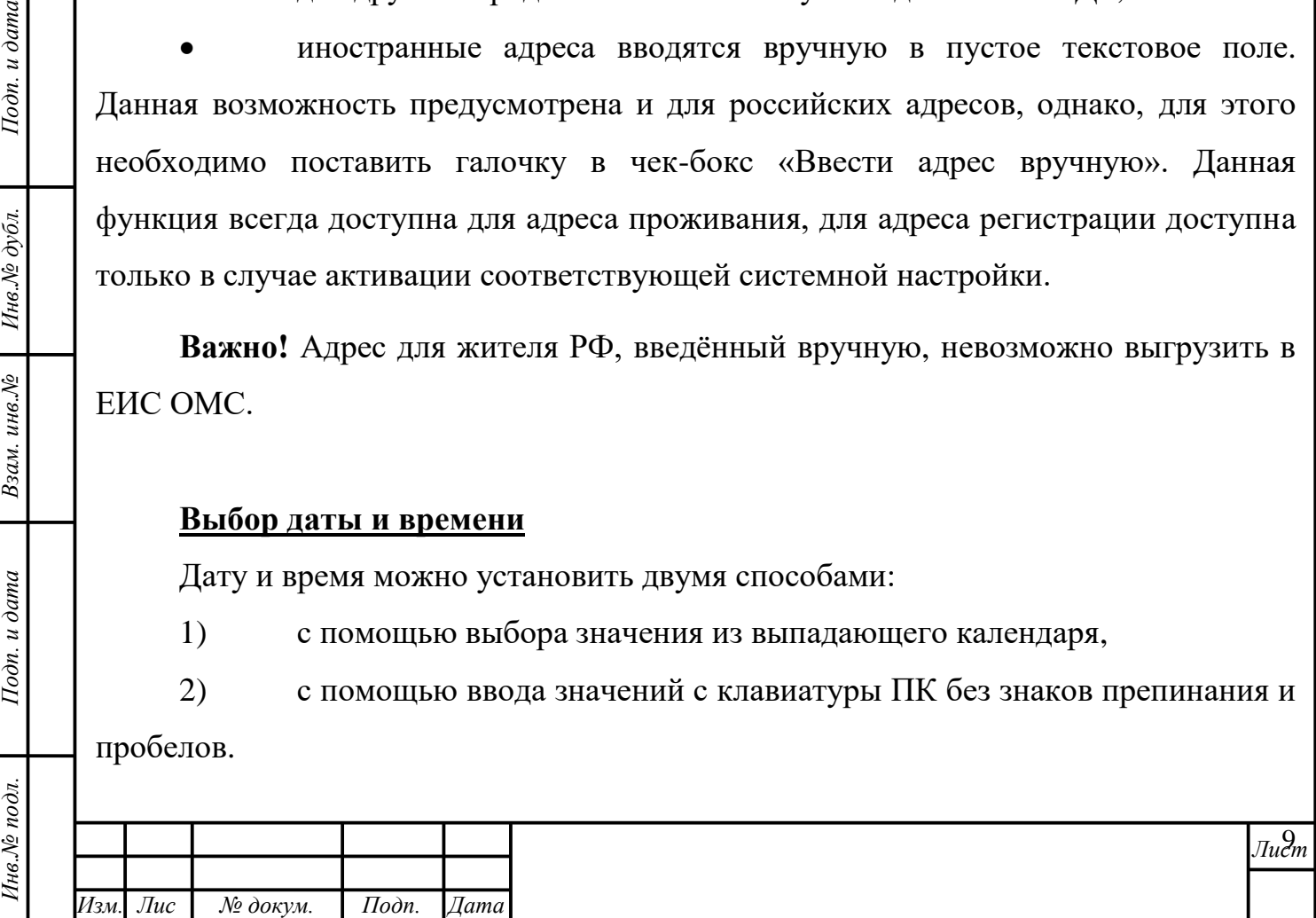

*Пример:* чтобы получить результат «12.10.2012 15:45» необходимо ввести с клавиатуры «121020121545» без пробелов и отступов или «121012», нажать стрелку «вправо» и ввести «1545».

#### **Фильтрация и группировка данных**

 $I$ lo $\partial n$ .  $u$   $\partial$ ama

<span id="page-9-0"></span>Инв.№ дубл.

Взам. инв. №

Подп. и дата

юç

В любой табличной форме модуля для облегчения поиска искомых данных реализована возможность применения группировки и фильтрации к данным, содержащимся в каждой из колонок.

Для группировки данных таблицы по столбцу заголовок столбца необходимо перетащить в область группировки, находящуюся между строкой поиска и табличным листом со значениями [\(рисунок 7\)](#page-9-0). После этого данные таблицы будут сгруппированы по заданному признаку.

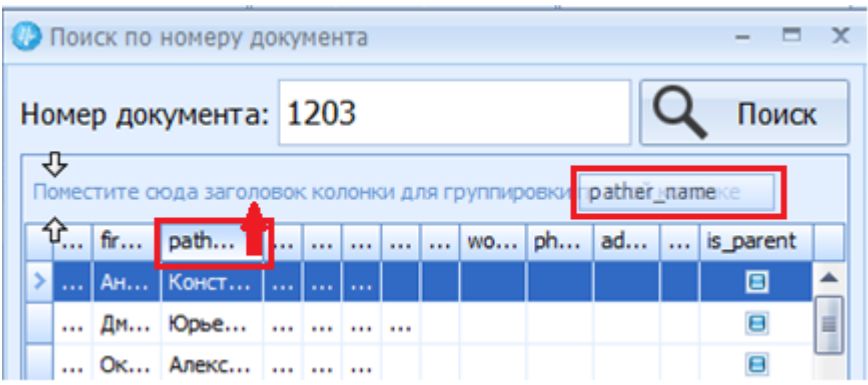

*Рисунок 7. Группировка по столбцу "Отчество"*

Для того, чтобы отфильтровать данные столбца необходимо нажать на значок «Фильтр» <sup>•</sup>, относящийся к названию того столбца, для которого необходимо создать фильтр и выбрать параметр фильтрации [\(рисунок 8\)](#page-10-0). После этого данные будут отфильтрованы и в таблице отобразятся лишь те, что отвечают условиям фильтрации. Вместе с этим, в нижнем левом углу области отображения данных появится отметка о применённом фильтре. Управление фильтрами можно продолжить обратившись к «Конструктору фильтров» в нижнем правом углу области.

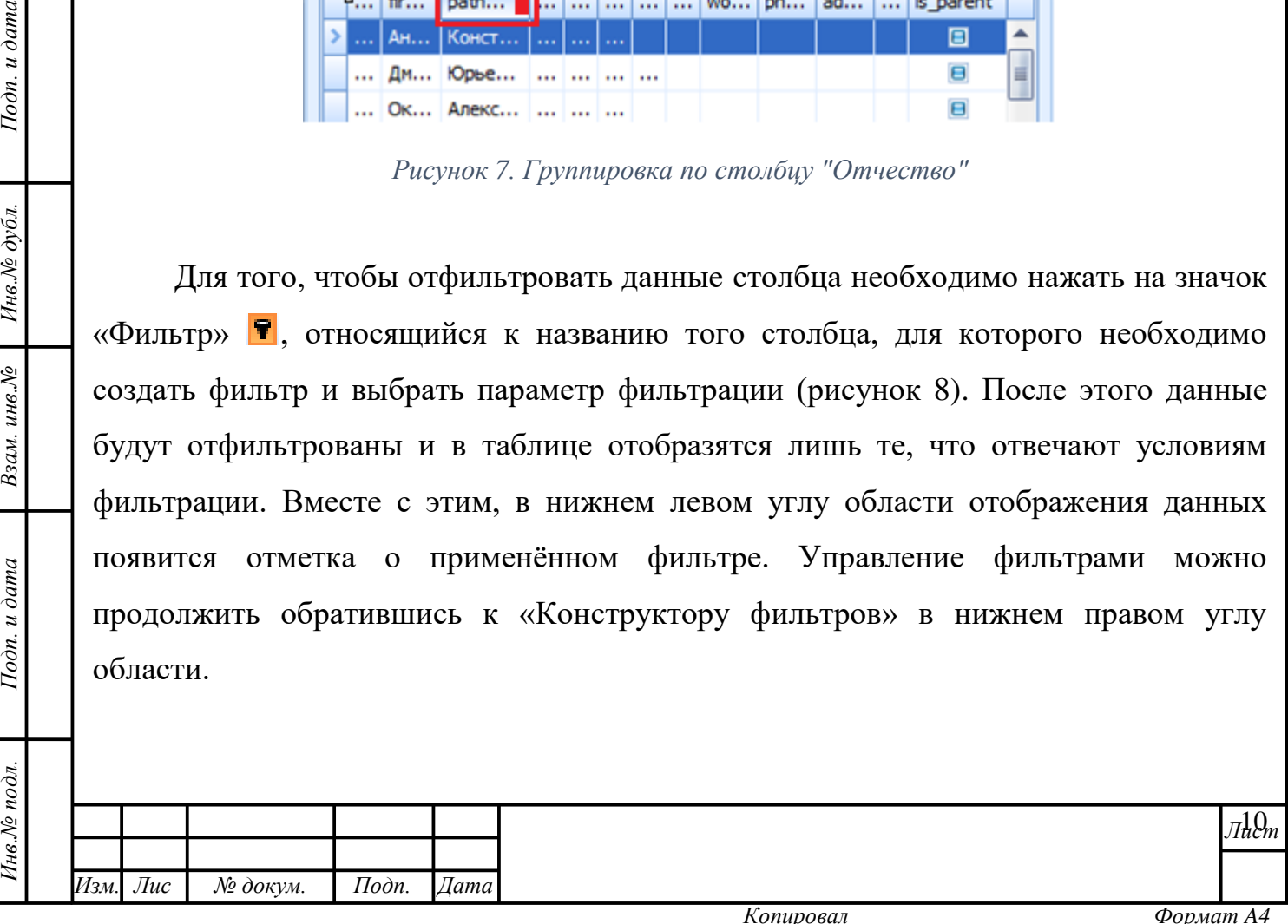

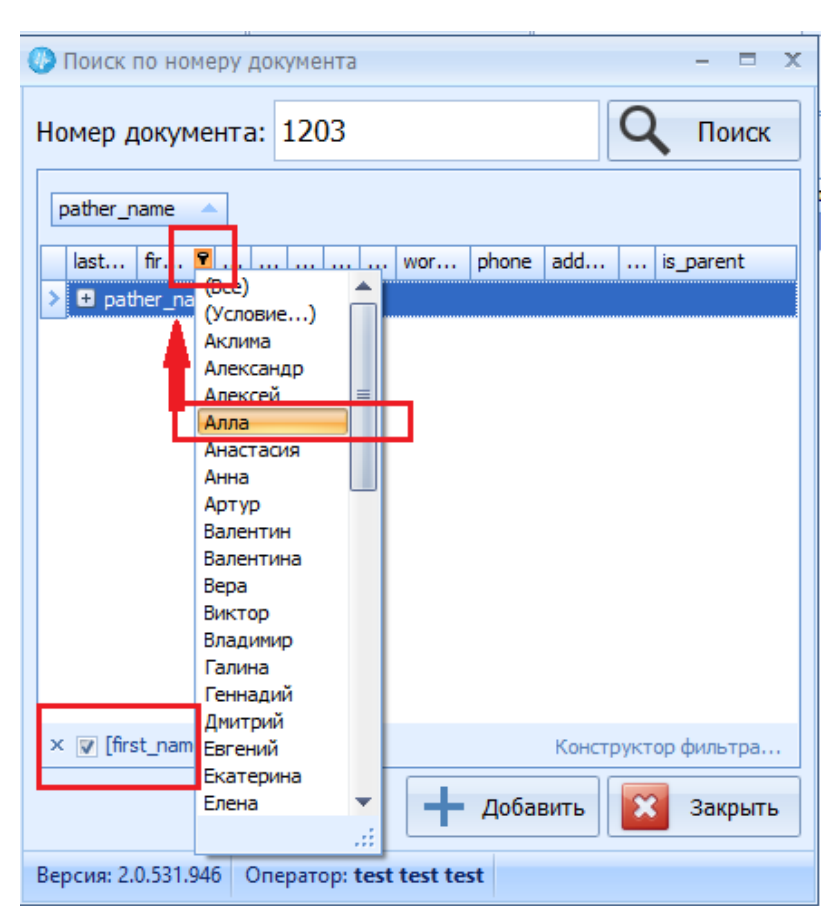

*Рисунок 8. Фильтрация данных по признаку "Алла"*

<span id="page-10-0"></span>Нажатие на ссылку инициирует создание фильтра с использованием одной из четырёх логических операторов «И», «ИЛИ», «НЕ И», «НЕ ИЛИ». После нажатия на оператор «И», установленный по умолчанию, откроется список остальных логических операторов для выбора [\(рисунок 9\)](#page-10-1).

Подп. и дата

<span id="page-10-1"></span>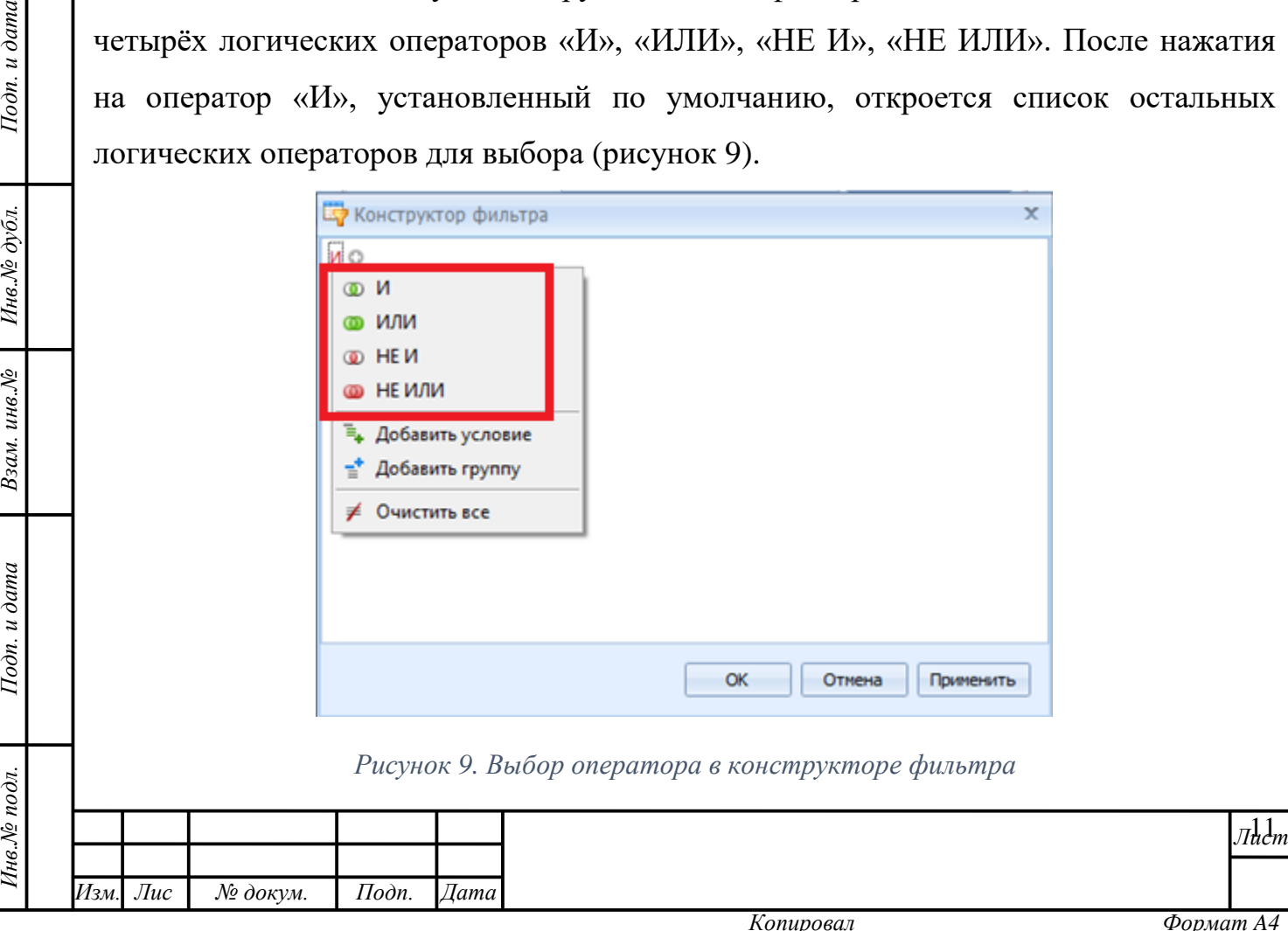

Фильтрация возможна по ряду параметров [\(рисунок 10\)](#page-11-0). Их выбор зависит от потребностей Пользователя фильтровать по столбцу, а также, включать или исключать условия.

**Внимание!** В каждом конкретном поле формы модуля параметры фильтрации будут свои. Описанный алгоритм настройки фильтра, представленный на рисунках данного пункта Руководства пользователя, универсален для действий с фильтром любой из форм, но данные, запечатлённые на рисунках, отражают частный случай работы с фильтрами. Пользователю, при работе с фильтрами, стоит ориентироваться на общие правила их настройки, описанные ниже.

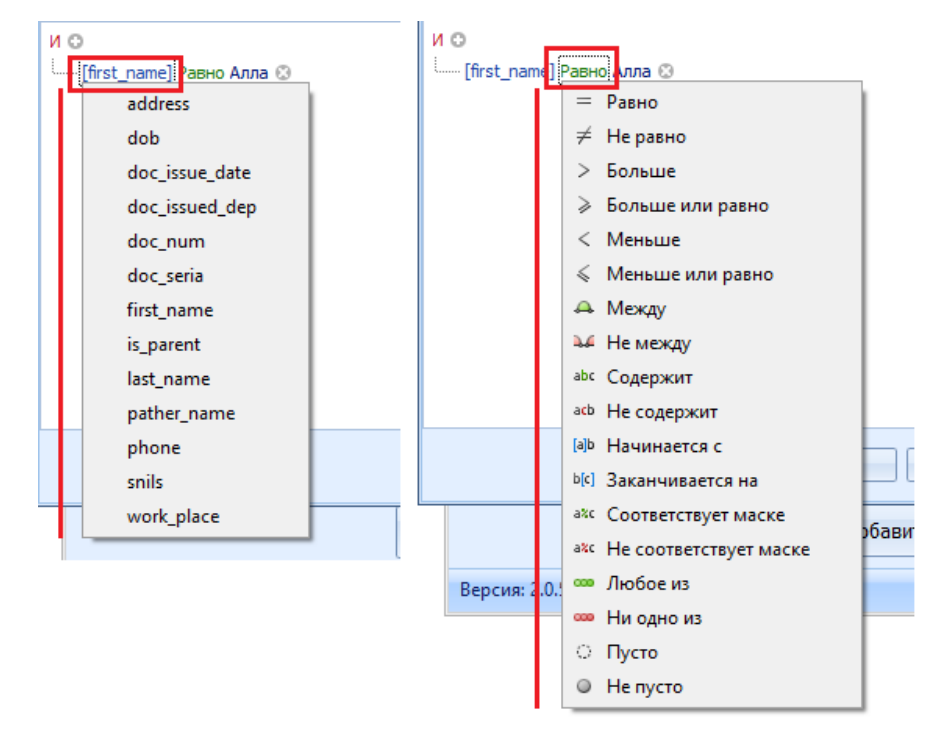

*Рисунок 10. Набор условий фильтрации*

<span id="page-11-0"></span>После определения параметра фильтрации необходимо вручную ввести условие [\(рисунок 11\)](#page-11-1).

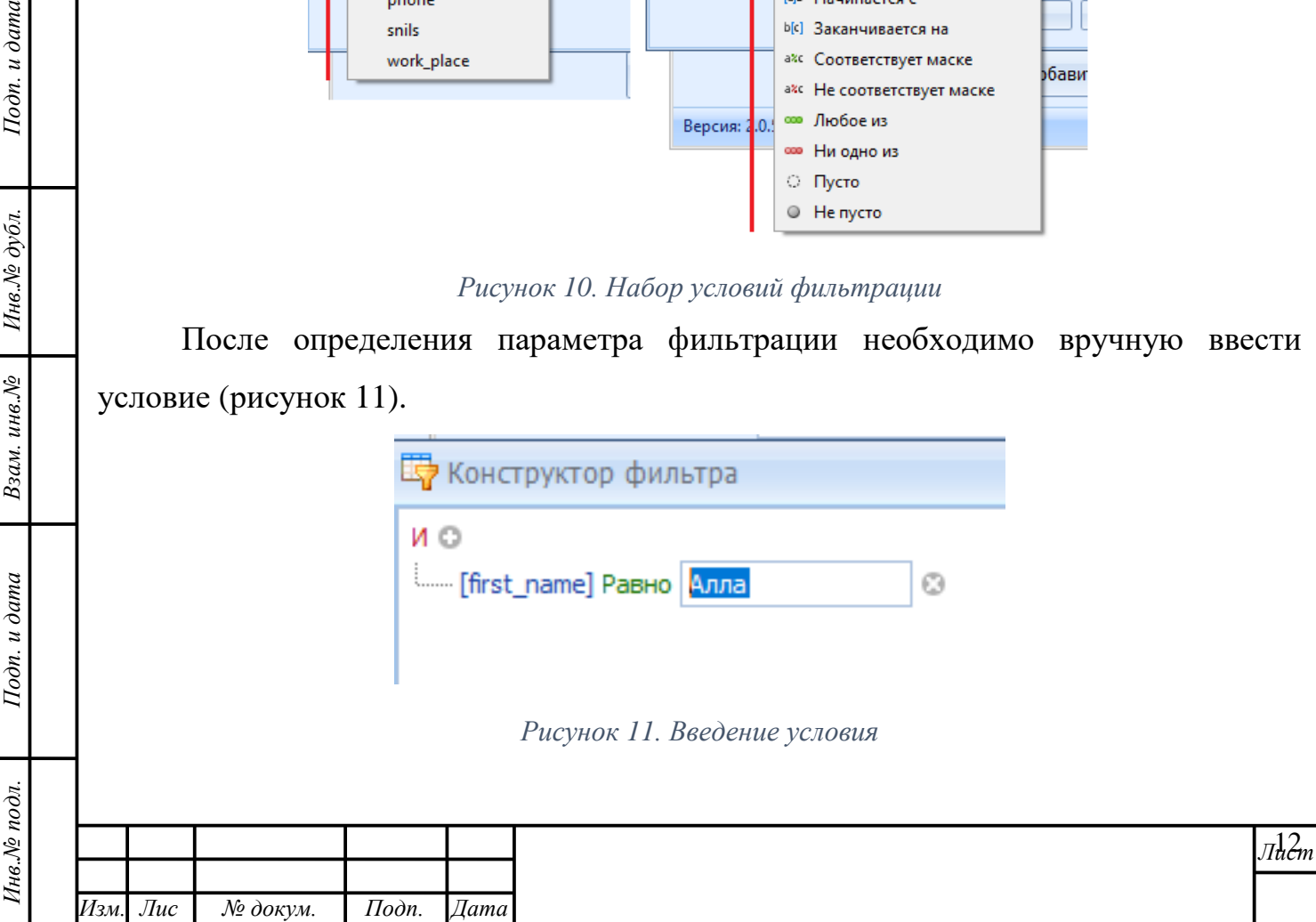

<span id="page-11-1"></span>*т*

Подп. и дата

Инв. Ле дубл.

é

Критерии фильтрации обычно состоят из двух или более простых условий фильтрации, объединённых логическими операторами:

**«И»** позволяет фильтровать данные по истинности всех указанных условий. В данном случае в поле условий вводится текст, который будет считаться условием для признания истинности значений, совпадающих с ним даже частично.

**«ИЛИ»** позволяет фильтровать данные по истинности одного из указанных условий. В данном случае в параметрах вводится текст, который будет считаться одним из условий для признания истинности значений, совпадающих с ним даже частично.

**«НЕ И»** позволяет исключить из фильтра данные по истинности всех указанных условий. В данном случае в параметрах вводится текст, который будет считаться условием для исключения значений, совпадающих с ним даже частично.

**Функция «НЕ ИЛИ»** позволяет исключить из фильтра данные по истинности одного из указанных условий. В данном случае в параметрах вводится текст, который будет считаться одним из условий для исключения значений, совпадающих с ним даже частично.

Операторы и параметры фильтрации можно комбинировать, а условия менять. Иерархия условий будет выстраиваться последовательно. Пользователю следует следить за тем, куда он добавляет условия или группу условий: в «корень» или в «ветви» иерархии [\(рисунок 12\)](#page-12-0).

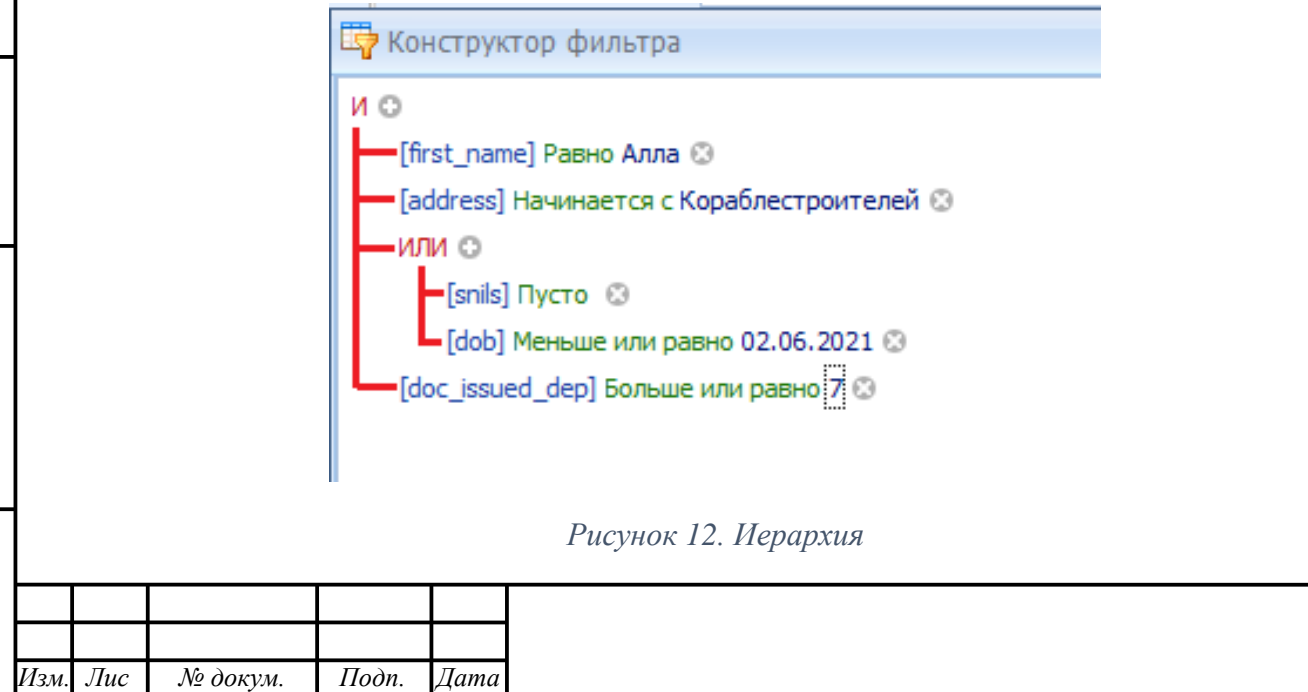

*Инв.№ подл. Подп. и дата Взам. инв.№ Инв.№ дубл. Подп. и дата*

Взам. инв. №

Подп. и дата

<span id="page-12-0"></span>1нв.№ подл.

Подп. и дата

Инв. № дубл.

*т*

13 *Лист*

Чтобы добавить параметры фильтрации в выбранную функцию нужно нажать на кнопку рядом с ней. В появившейся строке необходимо задать нужные значения. Если возникает необходимость добавить в эту же функцию дополнительные условия, следует ещё раз нажать на указанную кнопку.

Добавление условия в существующую функцию также возможно осуществить нажатием левой кнопки мыши на наименование функции с дальнейшим выбором кнопки «Добавить условие» [\(рисунок 13\)](#page-13-0).

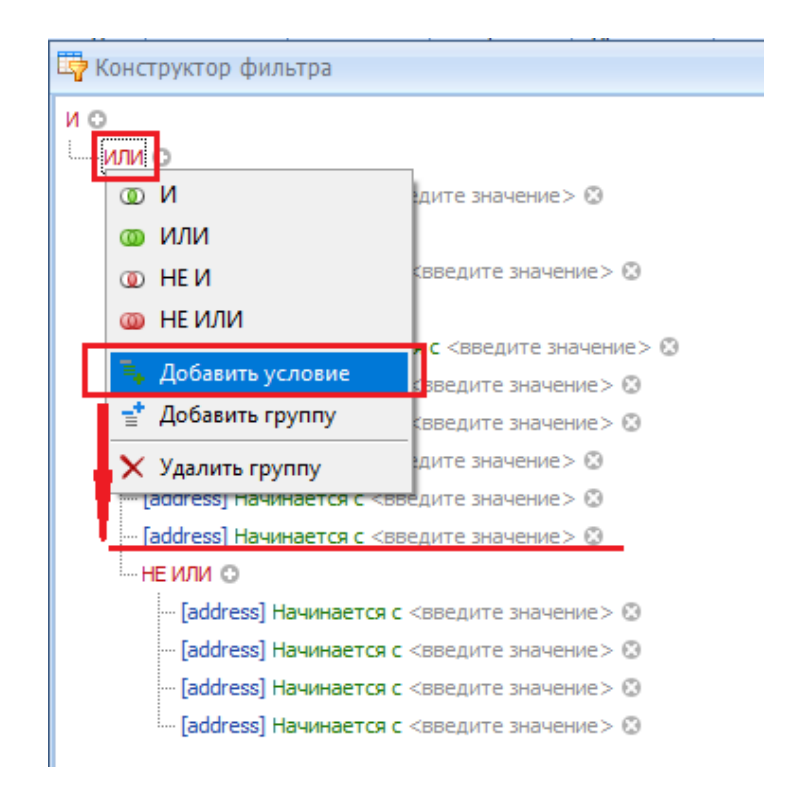

Подп. и дата

<span id="page-13-0"></span>Инв. Ле дубл.

Взам. инв. №

Тодп. и дата

од.

*Рисунок 13. Кнопка «Добавить условие»*

Если Пользователь желает изменить функцию, то необходимо нажать левой кнопкой мыши по этой функции. В открывшемся окне выбрать другую функцию.

Чтобы добавить к уже имеющейся функции другую, Пользователю необходимо нажатием левой кнопки мыши вызвать окно выбора функций и иных действий, и нажать кнопку «Добавить группу» [\(рисунок 14\)](#page-14-0). Она попадёт в древо основной функции.

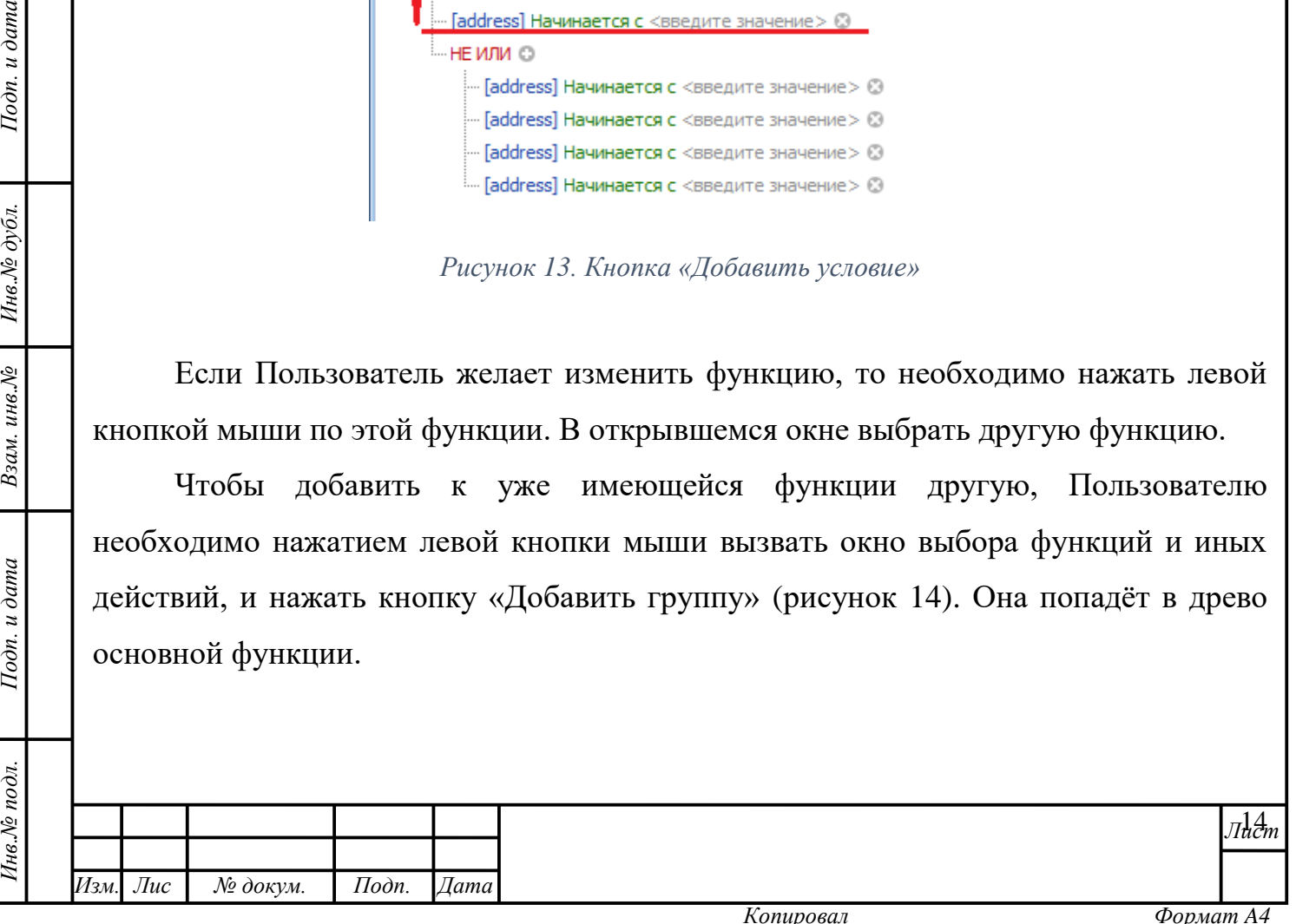

<span id="page-14-0"></span>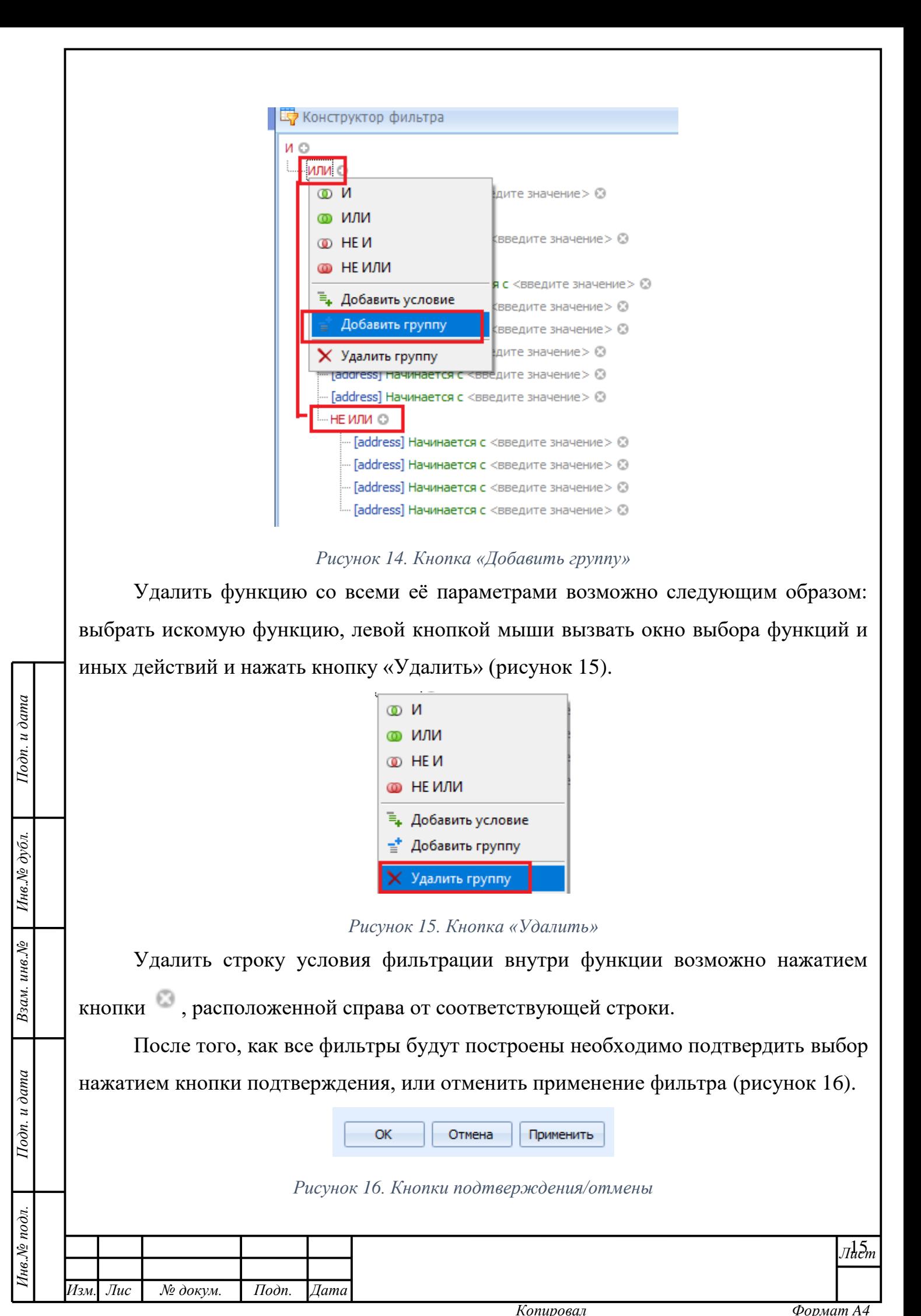

<span id="page-14-2"></span><span id="page-14-1"></span>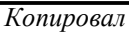

После применения фильтра данные в области значений будут обновлены. Данные фильтра сохранятся и будут отражены в строке в нижнем левом углу рабочей области. Применение фильтра можно отменить без его удаления. Для этого необходимо снять галочку рядом с данными фильтра. Применённый фильтр можно удалить полностью, нажав на соответствующую кнопку [\(рисунок 17\)](#page-15-0).

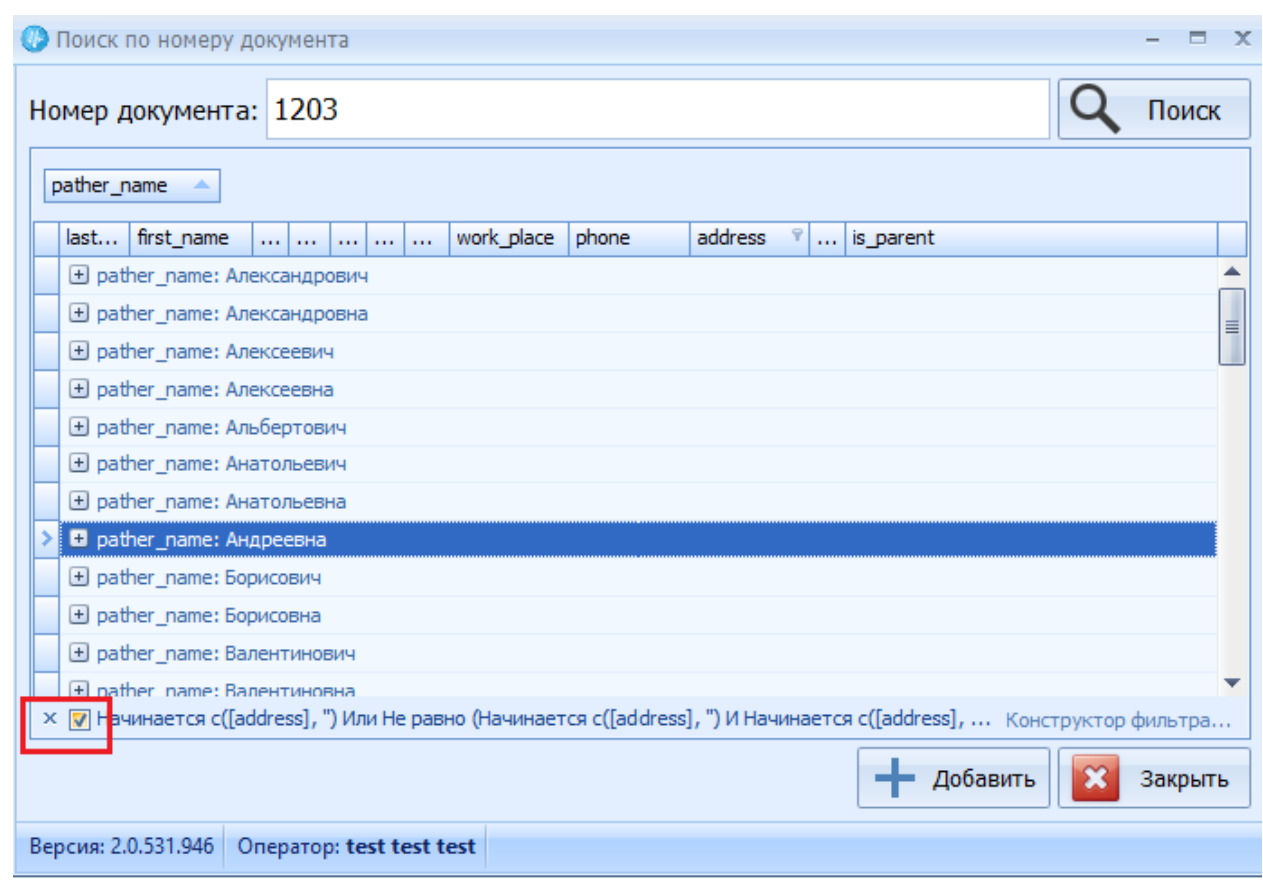

*Рисунок 17. Удаление/отмена применения фильтра*

### <span id="page-15-0"></span>**Перемещение столбцов**

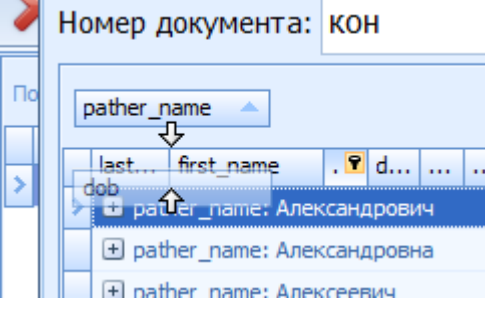

<span id="page-15-1"></span>*Рисунок 18. Перемещение столбца*

|                                                                                | × <mark>Me</mark> Haчинается c([address], ") Или Не равно (Начинается c([address], ") И Начинается c([address],  Конструктор фильтра             |  |  |  |  |  |  |  |  |  |  |
|--------------------------------------------------------------------------------|----------------------------------------------------------------------------------------------------|--|--|--|--|--|--|--|--|--|--|
|                                                                                | Добавить<br>Закрыть                                                                                                    |  |  |  |  |  |  |  |  |  |  |
|                                                                                | Версия: 2.0.531.946<br>Oneparop: test test test                                                                                                  |  |  |  |  |  |  |  |  |  |  |
| $I$ одп. и дата<br>Инв.№ дубл.<br>Взам. инв. №<br>Подп. и дата<br>Инв. № подл. | Рисунок 17. Удаление/отмена применения фильтра                                                                                                   |  |  |  |  |  |  |  |  |  |  |
|                                                                                | Перемещение столбцов                                                                                                    |  |  |  |  |  |  |  |  |  |  |
|                                                                                | Для удобства работы с данными, столбцы в табличных формах можно менять                                                                           |  |  |  |  |  |  |  |  |  |  |
|                                                                                | местами. Для перемещения столбца необходимо зажать его заголовок левой                                                                           |  |  |  |  |  |  |  |  |  |  |
|                                                                                | кнопкой мыши и перетащить в нужное место (рисунок 18).                                                                                           |  |  |  |  |  |  |  |  |  |  |
|                                                                                | Номер документа: КОН                                                                                                    |  |  |  |  |  |  |  |  |  |  |
|                                                                                | pather_name<br>. 8 d.<br>firet name<br>lact.<br><b>Вара Сег_пате: Александрович</b><br>+ pather_name: Александровна<br>+ nather name: AnekceeBич |  |  |  |  |  |  |  |  |  |  |
|                                                                                | Рисунок 18. Перемещение столбца                                                                                                    |  |  |  |  |  |  |  |  |  |  |
|                                                                                | лlbm                                                                                                    |  |  |  |  |  |  |  |  |  |  |
|                                                                                | Изм.<br>$\pi$<br>№ докум.<br>Подп.<br>Дата                                                                                                    |  |  |  |  |  |  |  |  |  |  |
|                                                                                | $\Phi$ ормат А4<br>Копировал                                                                                                    |  |  |  |  |  |  |  |  |  |  |

### **Изменение размеров границ областей**

В областях, которые имеют несколько разделов, их границы можно переносить. Для этого необходимо навести курсор мыши на границу разделов, зажать её левой кнопкой мыши и потянуть вверх/влево для увеличения размера раздела и вниз/вправо для его уменьшения [\(рисунок 19\)](#page-16-0). Аналогично работает механизм увеличения/уменьшения размеров столбца.

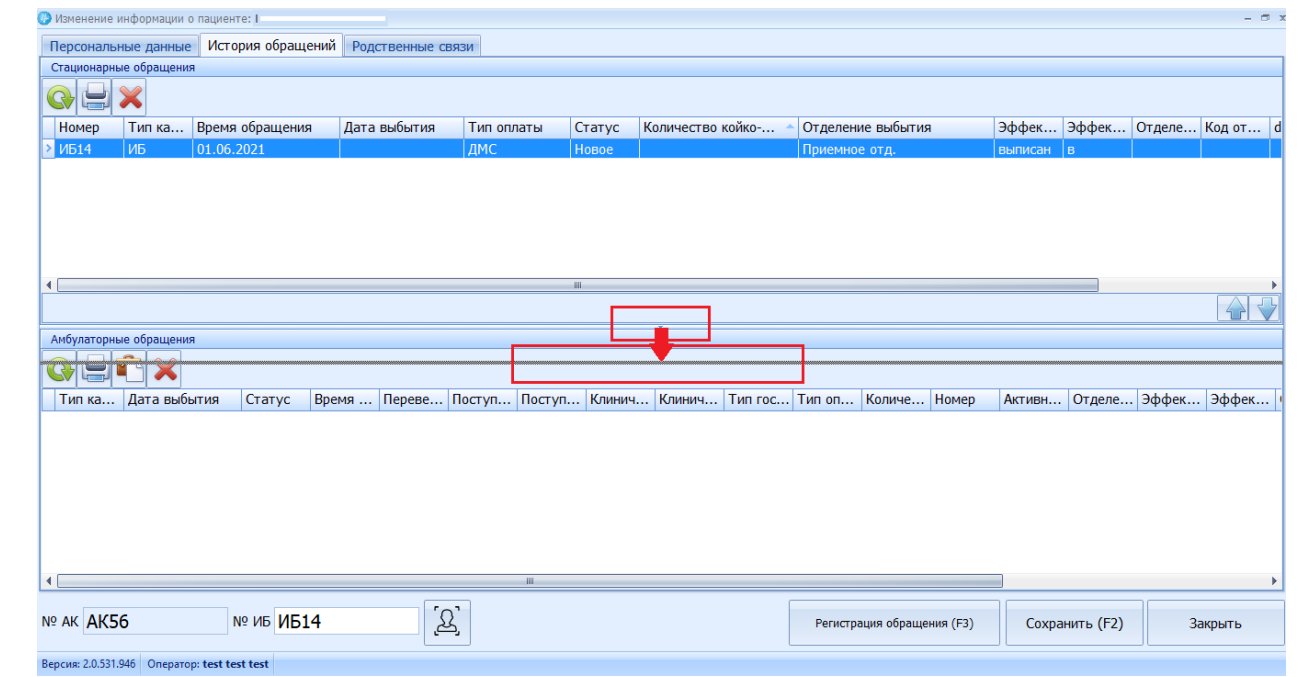

#### *Рисунок 19. Изменение границы области*

Во всех формах программы используются следующие **горячие клавиши:**

*Tab* – переход по полям вперёд,

*т*

<span id="page-16-0"></span>Подп. и дата

Инв. № дубл.

Взам. инв. №

Подп. и дата

*Shift+Tab* – переход по полям назад,

*F4* – открытие справочника (т.е. выпадающего списка/поля доступных для выбора значений),

*ESC* – отмена ввода данных в справочник/закрытие формы без сохранения.

Другие горячие клавиши, активные только в отдельных формах, указаны в скобках непосредственно рядом с соответствующими вкладками и кнопками внутри этих форм.

*Пример*: в форме регистрации нового пациента «Ввод данных о новом пациенте» [\(рисунок 20\)](#page-17-0) вкладки раздела о контактной информации пациента можно

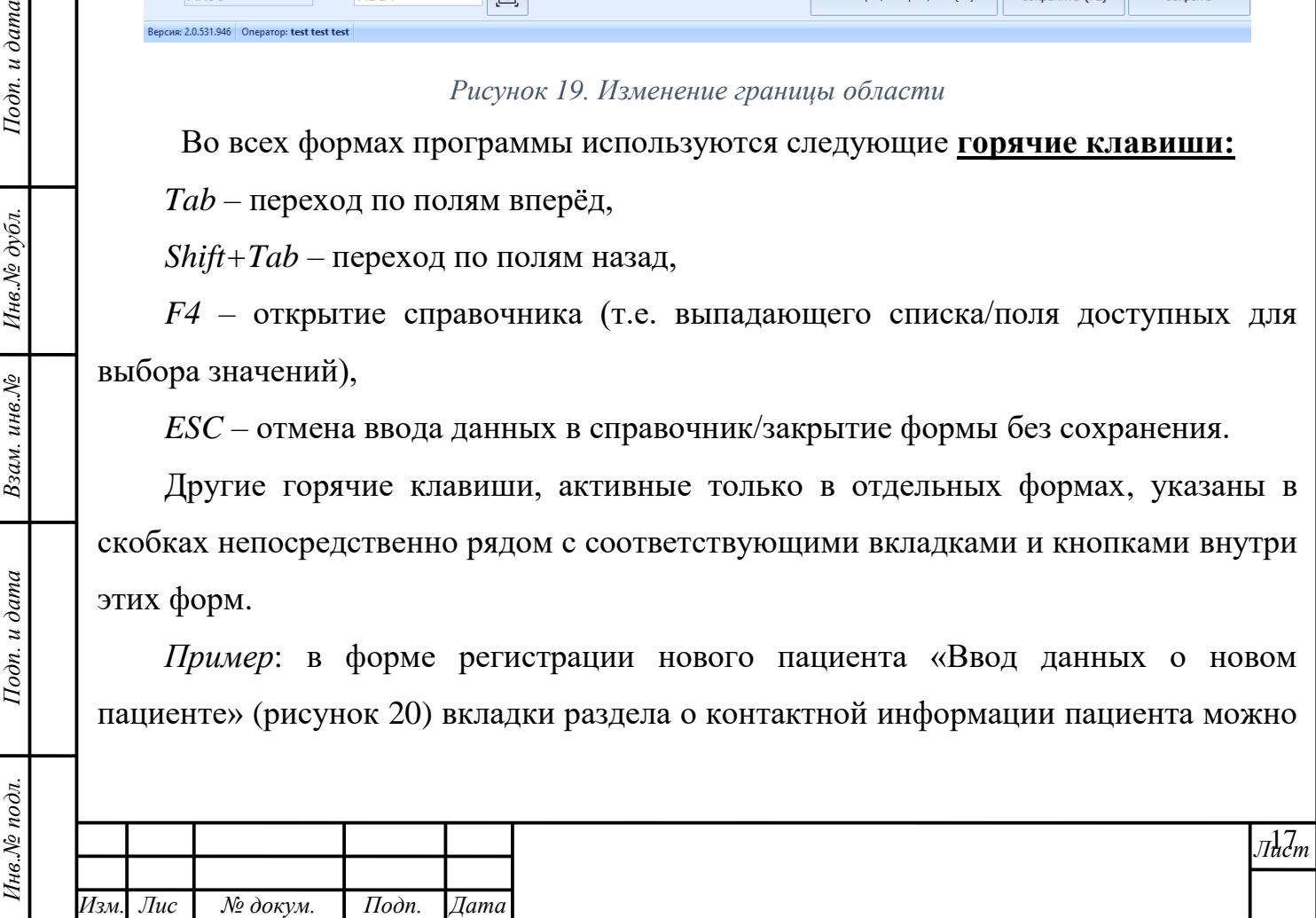

<span id="page-17-0"></span>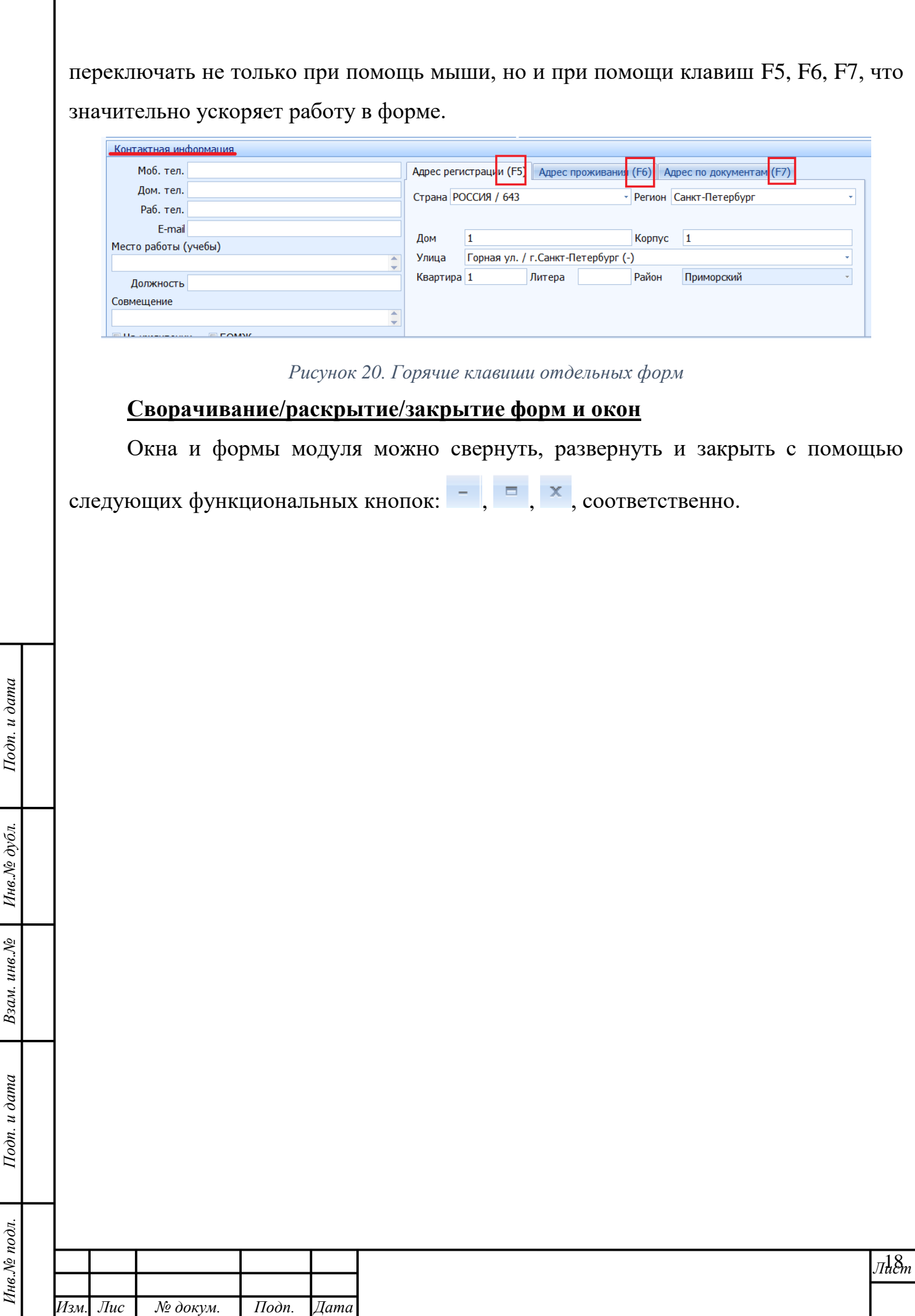

*т*

## **3 РАБОТА В МОДУЛЕ: ОПИСАНИЕ ОПЕРАЦИЙ**

<span id="page-18-0"></span>**Рекомендация:** для получения информации об особенностях заполнения форм программного продукта «МедСфера», ознакомьтесь с пунктом [2.3](#page-5-0) настоящего Руководства пользователя.

### **3.1 Устройства**

Подп. и дата

Инв. № дубл.

Взам. инв. №

Подп. и дата

Инв. № подл.

<span id="page-18-1"></span>В данном разделе специалист медицинской организации с полномочиями Администратора создаёт перечень идентифицируемых устройств, с которыми произведена интеграция и осуществлен доступ к Системе.

#### **Внесение информации о новом устройстве**

Чтобы внести в Систему информацию о новом устройстве необходимо:

1. Активировать кнопку «Создать» ;

2. В открывшейся форме заполнить все значимые поля для дальнейшей идентификации устройства;

3. В случае, если вносимое устройство не должно иметь доступа к Системе, следует выставить соответствующие значения в чек-боксах «Удалён»/»Заблокирован» (в зависимости от причины закрытия доступа) [\(рисунок](#page-19-0)  [21\)](#page-19-0);

4. Принять изменения, нажатием на кнопку «Принять» **Принять** 

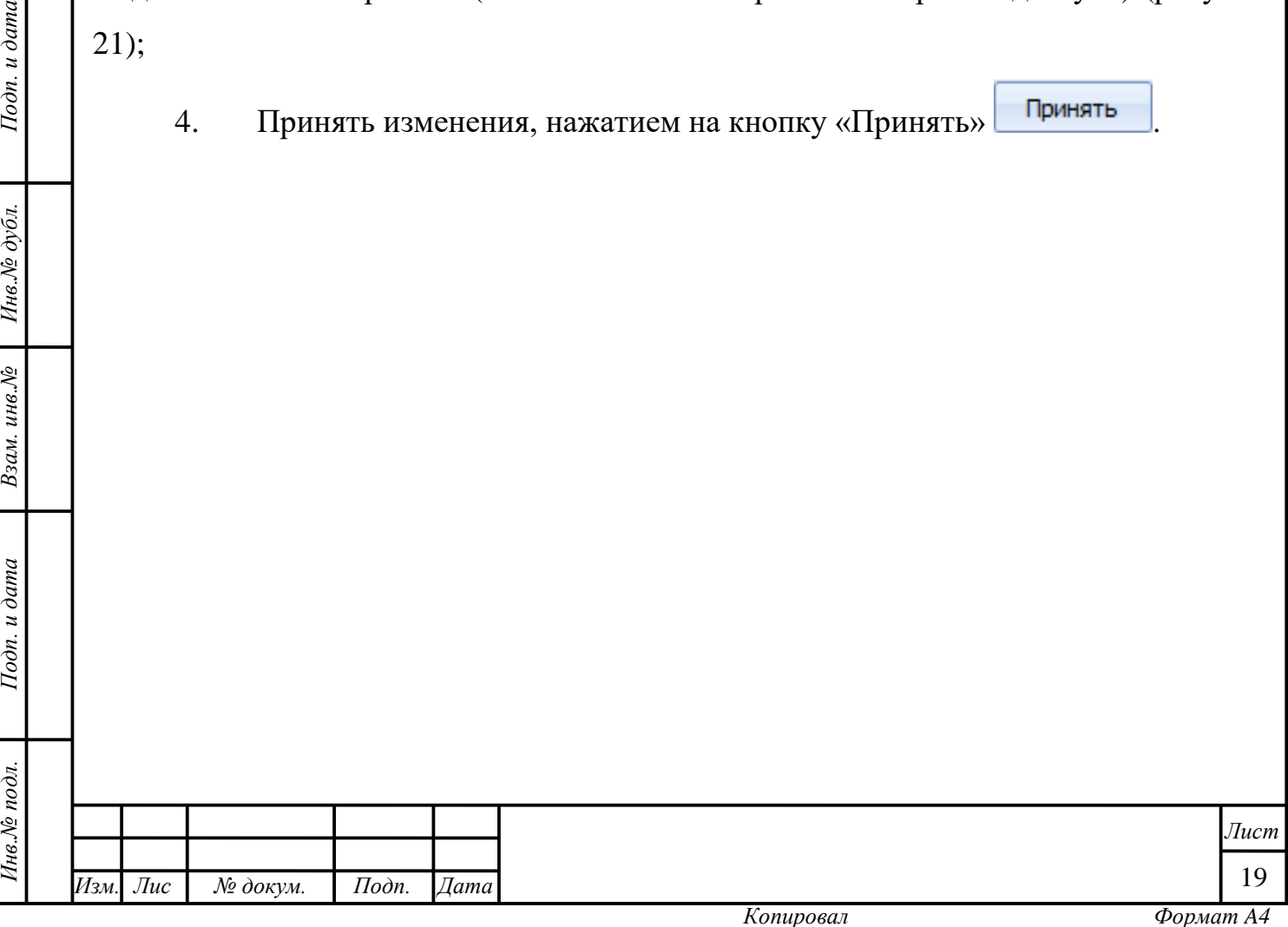

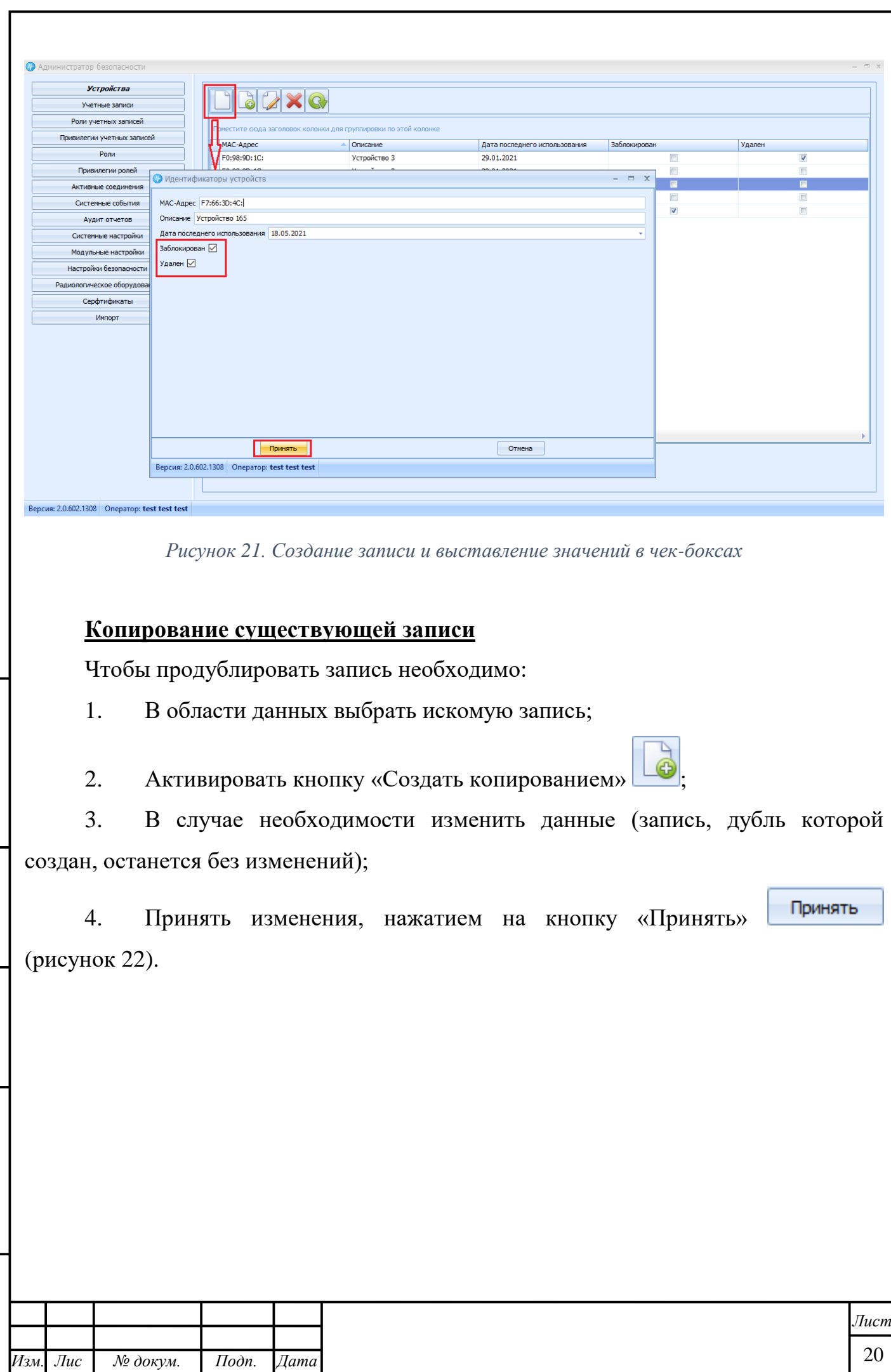

*Инв.№ подл. Подп. и дата Взам. инв.№ Инв.№ дубл. Подп. и дата*

Взам. инв. $N$ °

Подп. и дата

Инв.№ подл.

<span id="page-19-0"></span> $I$ Юдп. и дата

Инв. № дубл.

*т*

*№ докум. Подп. Дата*

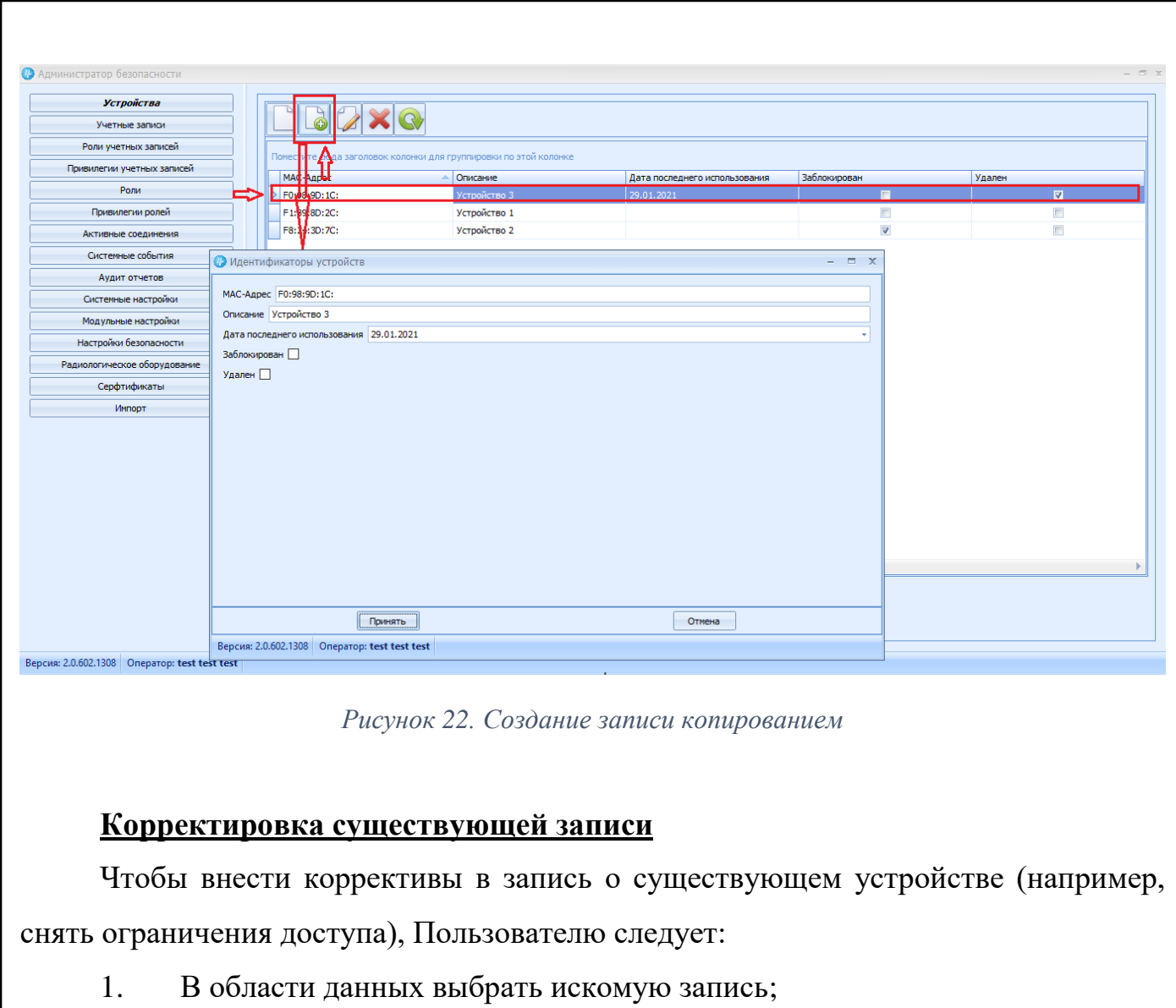

- 2. Активировать кнопку «Редактировать» ;
- 3. Внести необходимые коррективы в данные формы;
- 4. Принять изменения, нажатием на кнопку «Принять» **Принять**

## **Удаление записи**

Удаление записи происходит по следующей схеме. Необходимо:

- 1. В области данных выбрать искомую запись;
- 2. Активировать кнопку «Удалить»;
- 3. Подтвердить удаление в диалоговом окне, нажав кнопку «Да» [\(рисунок](#page-21-1)

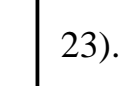

<span id="page-20-0"></span>Подп. и дата

Инв. № дубл.

Взам. инв. №

Подп. и дата

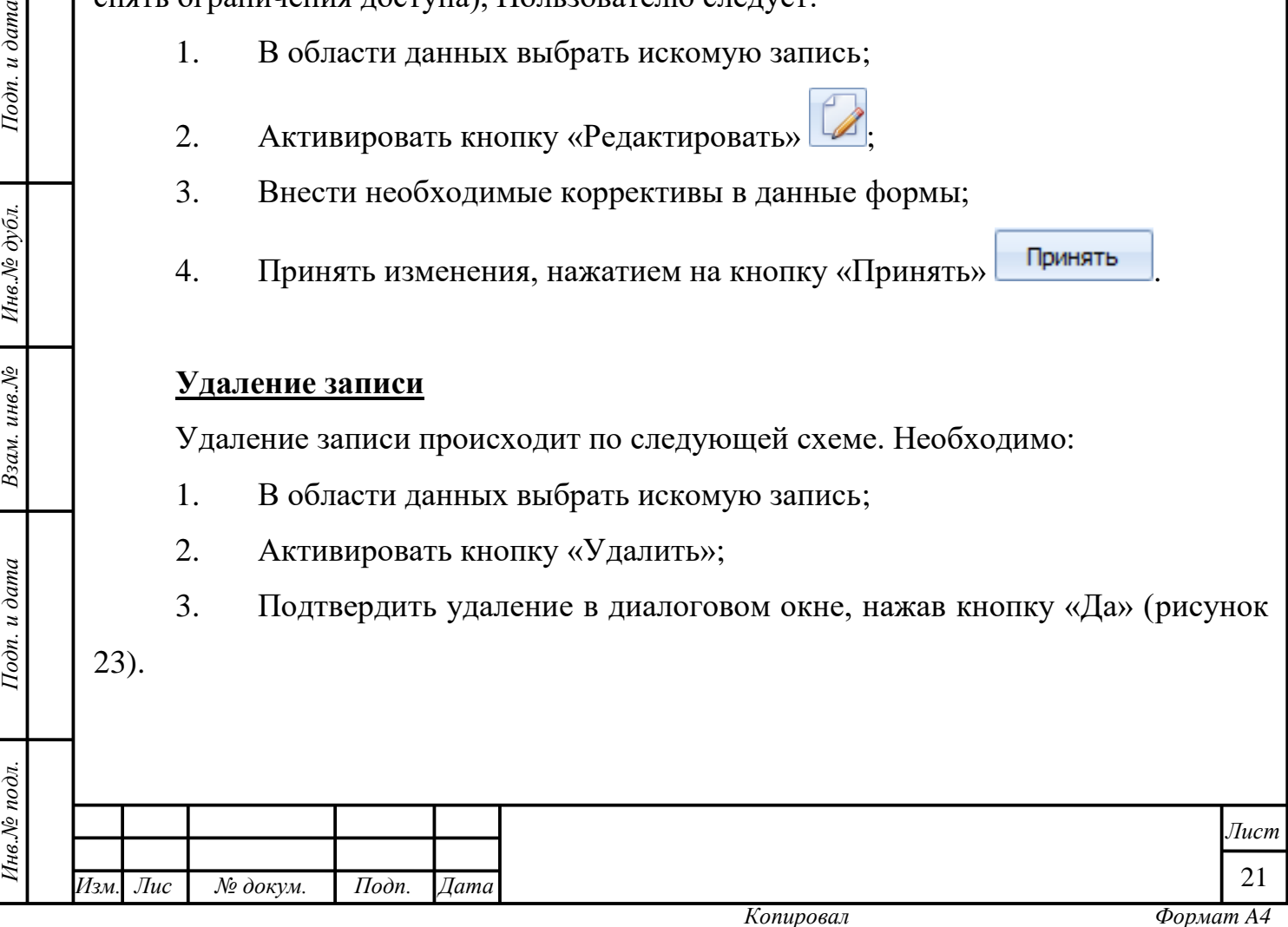

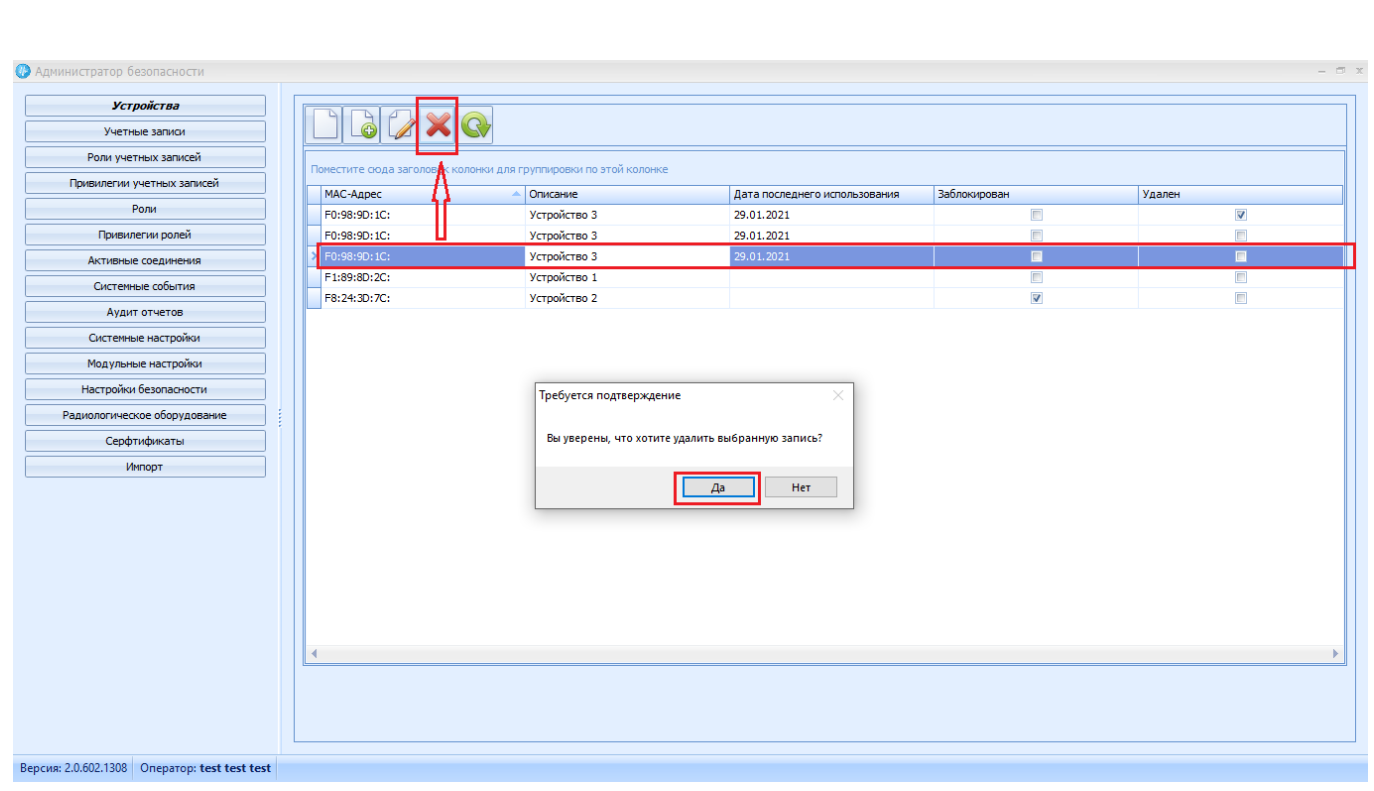

*Рисунок 23. Удаление записи*

### <span id="page-21-1"></span>**Обновление информации**

Система, как правило, автоматически обновляет информацию о внесённых изменениях. Однако функционал программы предполагает возможность вручную

обносить данные области. Для этого используется кнопка «Обновить» .

### **3.2 Учётные записи**

Подп. и дата

Инв.№ дубл.

Взам. инв. №

 $I$ одп. и дата

<span id="page-21-0"></span>Для каждого специалиста в медицинской организации необходимо создать и настроить учётную запись. Работа с учётными записями происходит по аналогии с действиями, описанными в п. [3.1:](#page-18-1) их также можно создавать, редактировать и удалять, присваивать им значения посредством чек-боксов, однако форма регистрации учётной записи имеет больше полей [\(рисунок 24\)](#page-22-0).

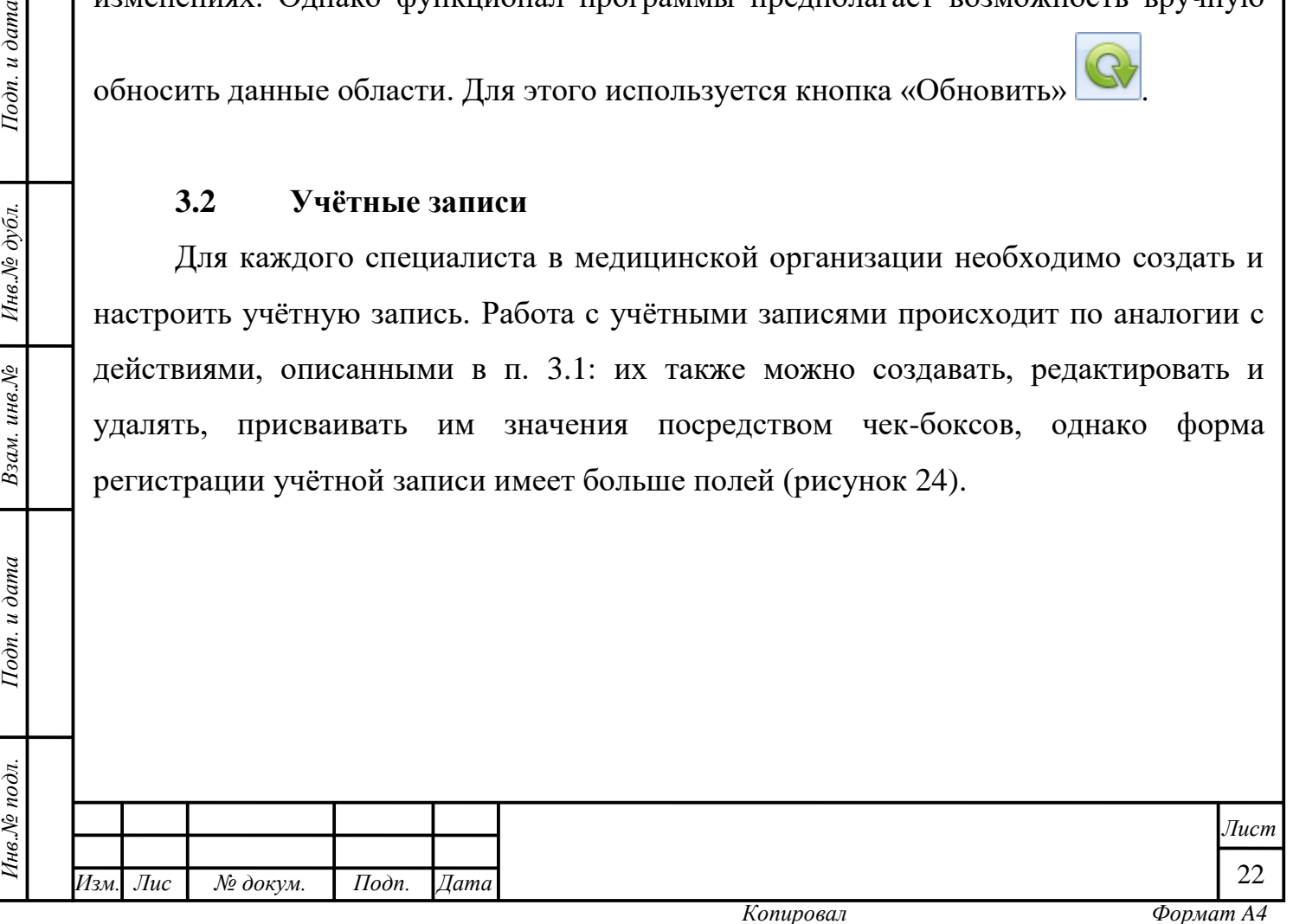

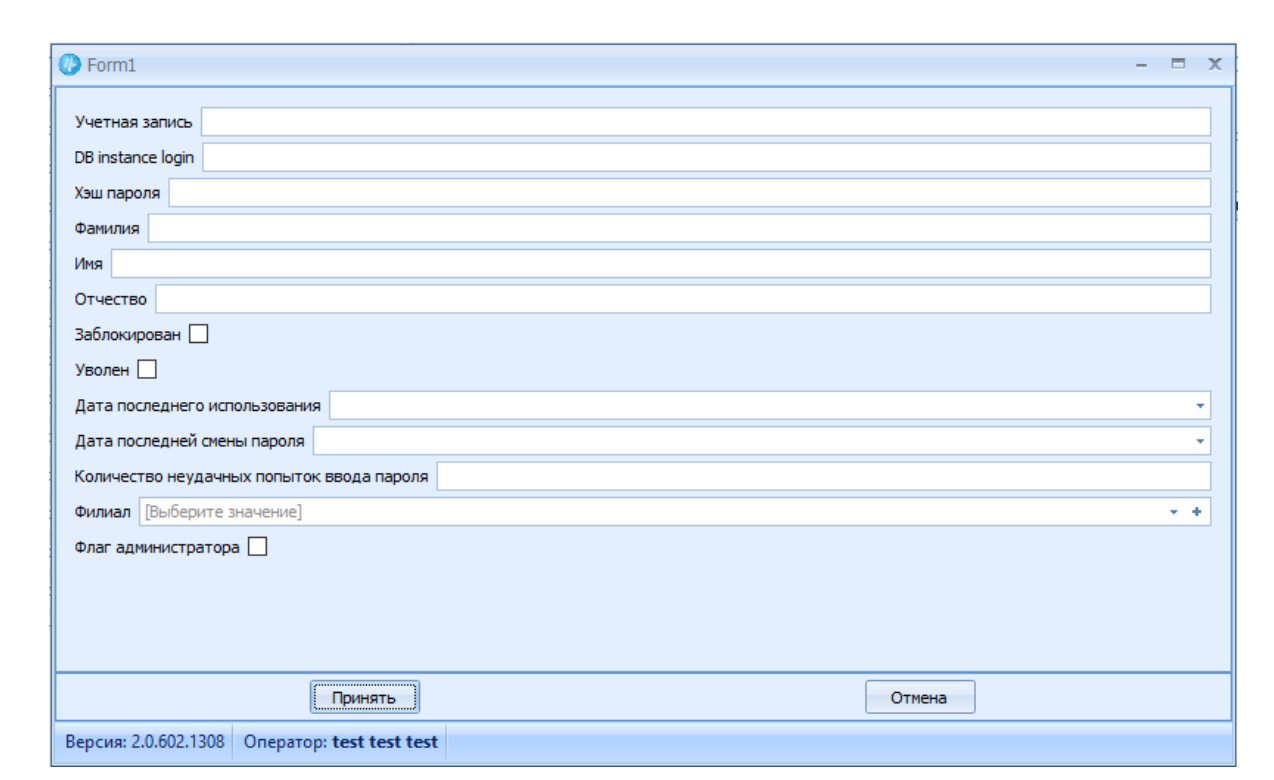

*Рисунок 24. Форма регистрации учётной записи*

<span id="page-22-0"></span>**Внимание!** Поле «DB instance login» создаётся автоматически, также автоматически происходит расчёт хэша пароля и при последующем входе в форму редактирования учётной записи, Администратору доступен просмотр именно хэша [\(рисунок 255](#page-22-1)).

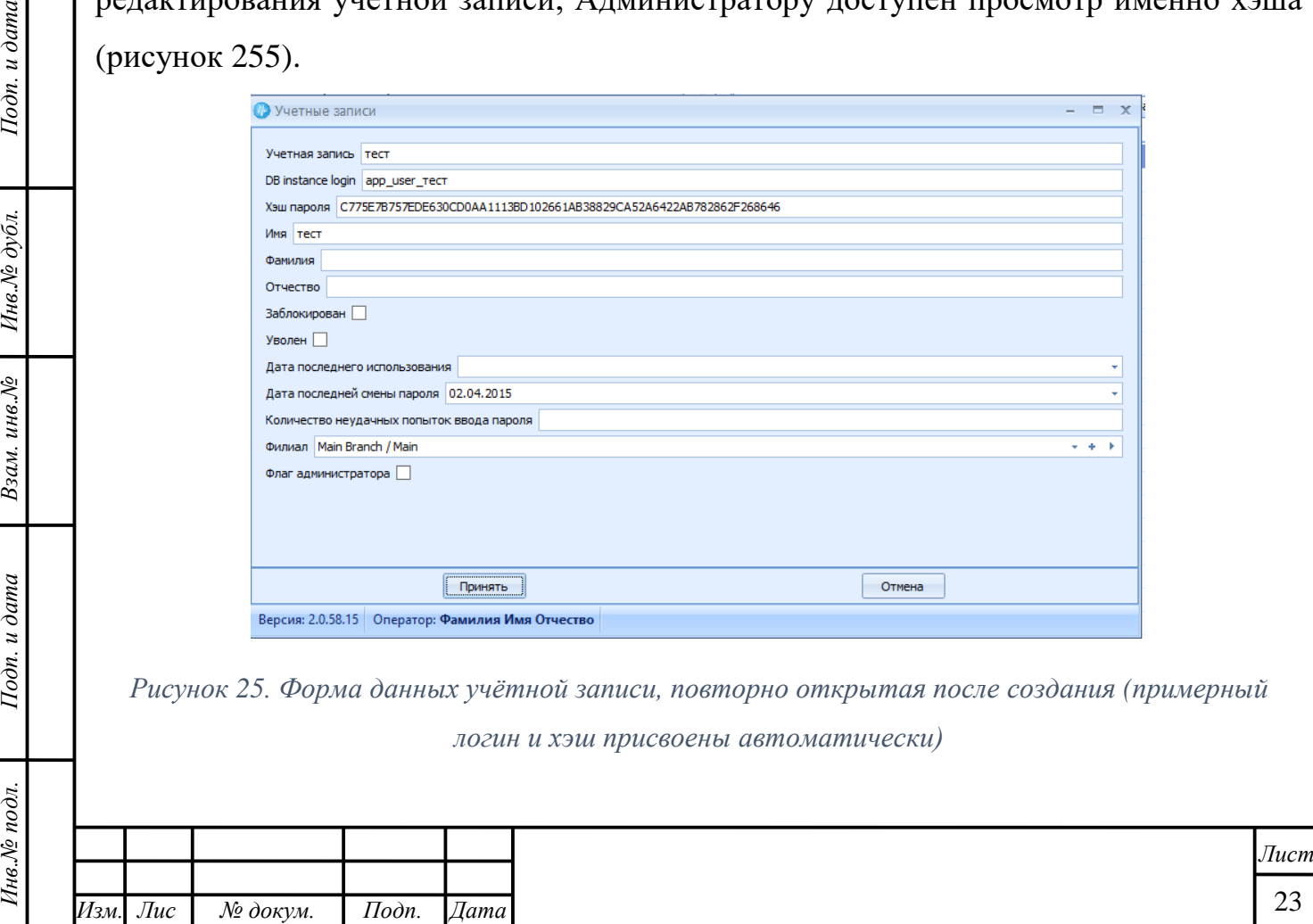

*т*

 $I$ Ю $\partial n$ . и дата

Ннв.№ дубл.

Взам. инв. №

<span id="page-22-1"></span>Подп. и дата

Инв.№ подл.

**Внимание!** После присвоения записи признака «Заблокирован» или «Уволен», вход в Систему Пользователю, которому принадлежит учётная запись, будет запрещён.

В области реализована возможность поиска искомого значения, а также группировки данных по столбцу. Кроме того, можно отобразить или скрыть удалённых пользователей, выставив соответствующий параметр в чекбоксе [\(рисунок 26\)](#page-23-1).

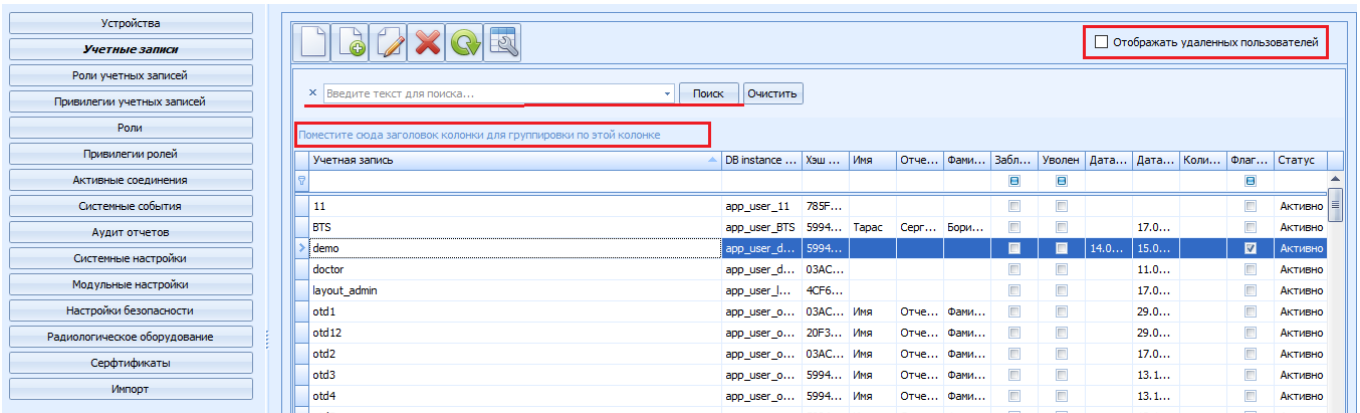

*Рисунок 26. Возможности модуля*

### **3.3 Создание и присвоение Пользователю ролей**

<span id="page-23-1"></span>Подп. и дата

Инв. № дубл.

Взам. инв. №

Подп. и дата

<span id="page-23-0"></span>Роли – это совокупность возможностей, которые получает Пользователь Системы, входящий в определённое множество встроенных групп доступа, и оперирующий с заданными наборами папок.

Роли создаются аналогичным, указанному в п. [3.1](#page-18-1) образом, в специальных формах [\(рисунок 27\)](#page-24-0). Также как и в разделе «Учётные записи» [\(3.2\)](#page-21-0) реализована возможность отобразить/скрыть удалённые роли.

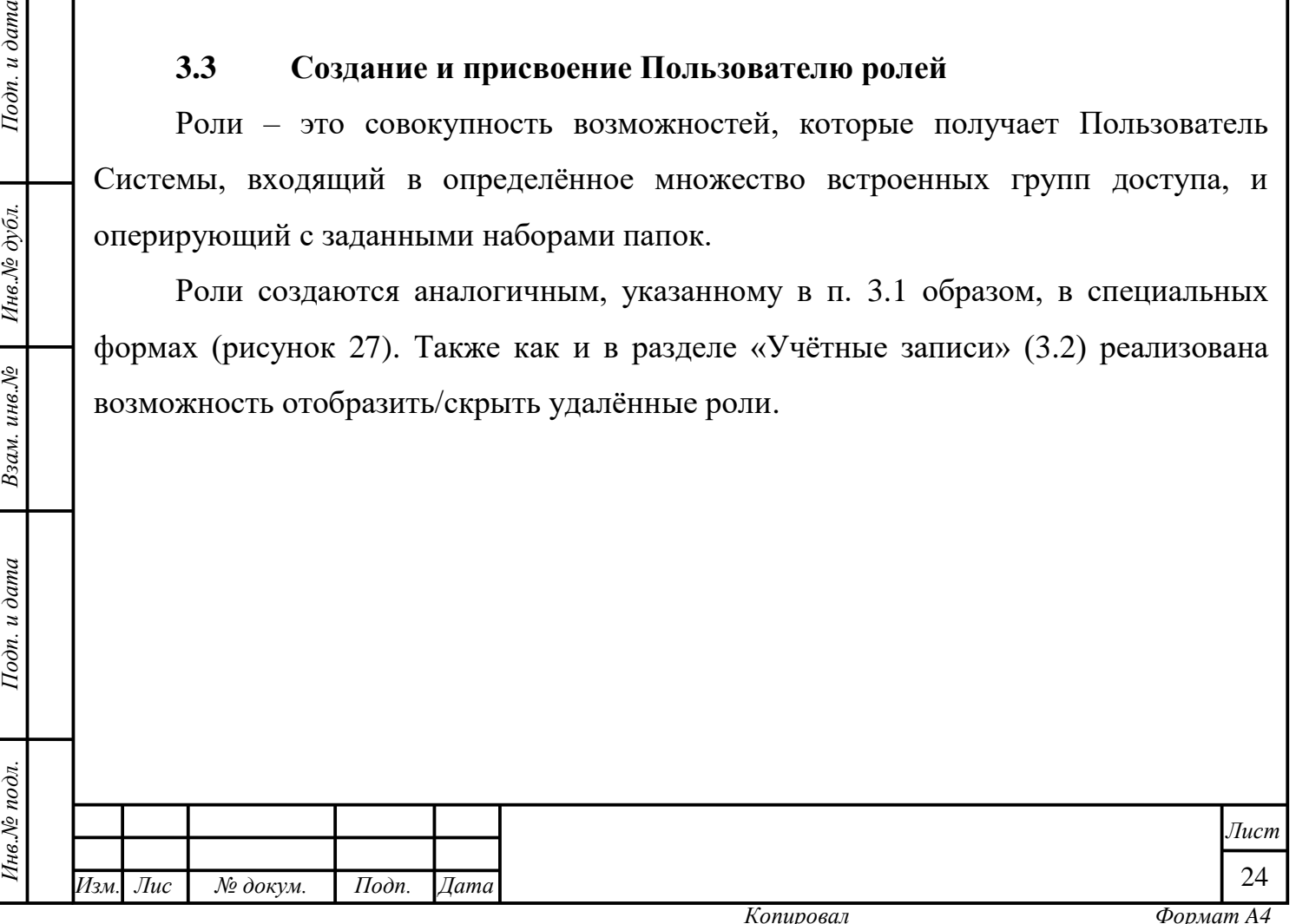

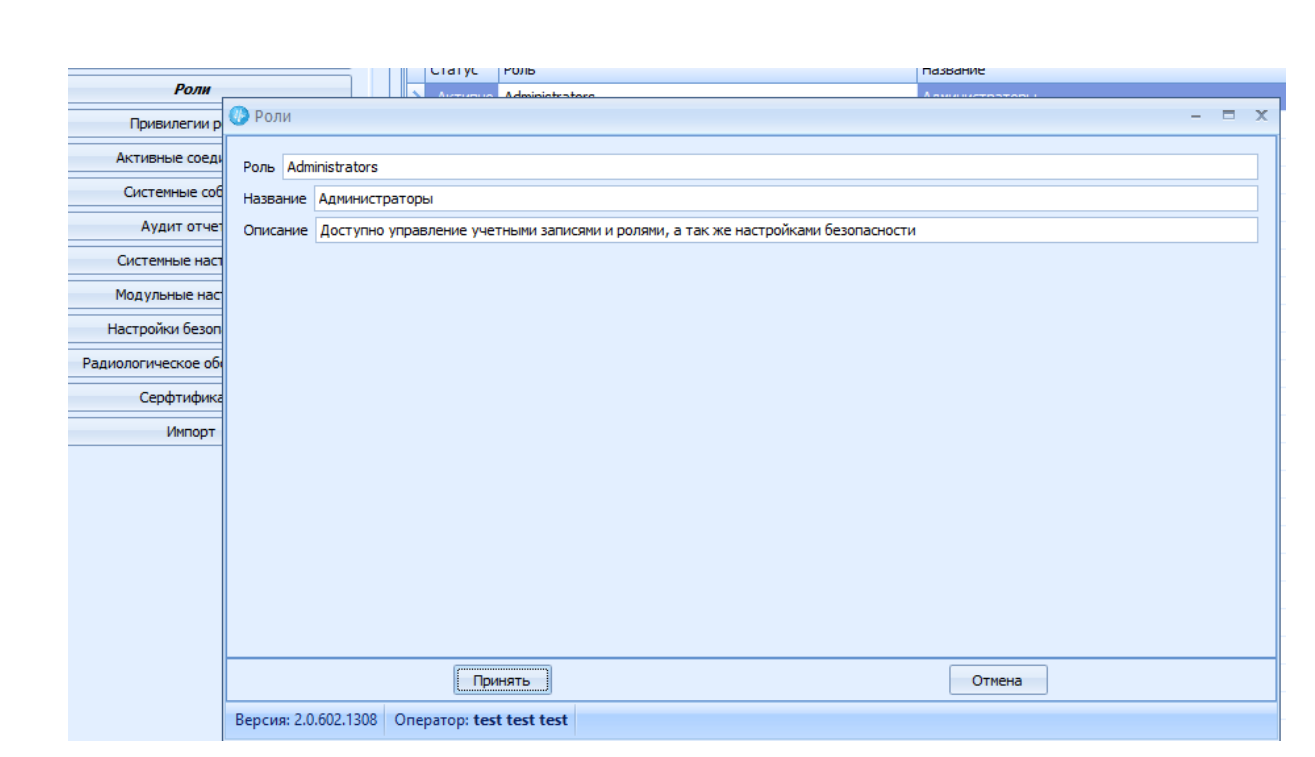

*Рисунок 27. Форма регистрации роли*

<span id="page-24-0"></span>Администратор в создаваемой учётной записи для каждого из специалистов определяет роль, т.е. то, к каким модулям и функциям Системы у них будет доступ.

Для назначения учётным записям Пользователей созданных ролей Администратору необходимо:

1. Перейти в раздел меню «Роли учётных записей» [\(рисунок 28\)](#page-25-1);

Подп. и дата

Инв.<br>№ дубл.

Взам. инв. №

Подп. и дата

2. Двойным нажатием левой кнопки мыши выбрать искомую учётную запись. Область отображения данных разделится на две части: в левой останется список учётных записей, в правой появится список ролей;

3. Выставить/снять параметр чекбокса у всех ролей, которые должны быть присвоены выбранному Пользователю [\(рисунок 28\)](#page-25-1).

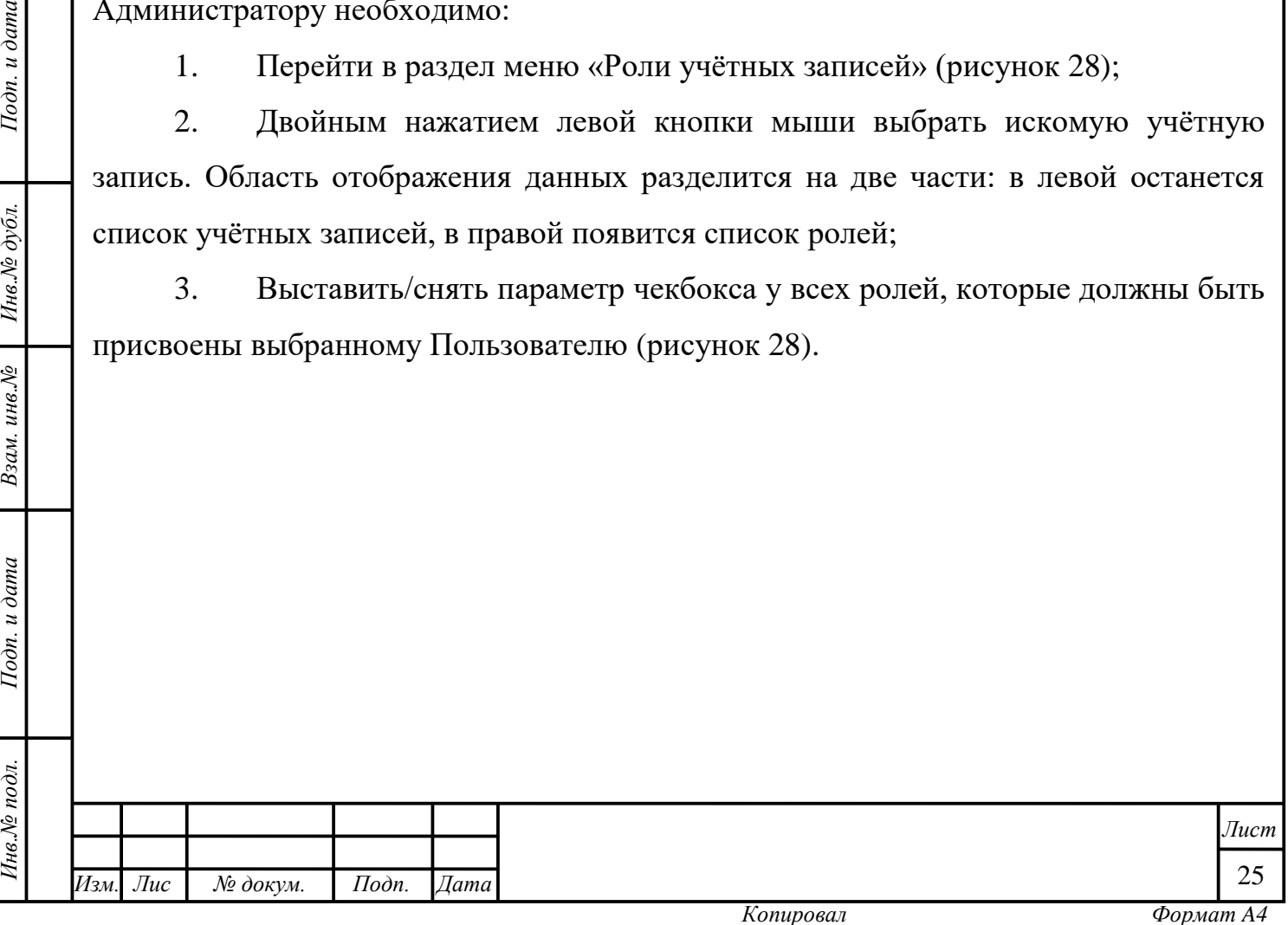

| Устройства                                                                  |                      |               |                 |                                                   |                                                                                                    |                                           |
|-----------------------------------------------------------------------------|----------------------|---------------|-----------------|---------------------------------------------------|----------------------------------------------------------------------------------------------------|-------------------------------------------|
| <b>Vietnam sanxon</b><br>Роли учетных записей<br>Привилетии учетных записей |                      |               |                 |                                                   |                                                                                                    |                                           |
|                                                                             |                      |               |                 |                                                   | Превстите оказ заготовки, когдину для группороми по этой коло ( Принстите дода загодовок «опочни для группорожил по этой «опочно |                                           |
|                                                                             | <b>Vietnas lanks</b> | <b>Phone</b>  | <b>Conuncia</b> | Роль присвоена                                    | <b>Hashawit</b> pony                                                                                                    | Onvidence porter                          |
| Pane                                                                        | na.                  | Vine          | Gársatival      | $\begin{array}{c} \bullet \\ \bullet \end{array}$ | <b>Администратизм:</b>                                                                                                    | Доступно управление у                     |
| Привилегии ролей                                                            | layout_admin.        |               |                 | n                                                 | Обычные пользователи                                                                                                    | Доступны обычные дей                      |
| Астивные соединения                                                         | <b>Eurepin</b>       |               |                 | Ð                                                 | AKO.                                                                                                    | Ports Ana onepampos AKD                   |
|                                                                             | sleg                 |               |                 | B                                                 | Systemiegus                                                                                                    | <b>Systematics</b>                        |
| Окстанные события                                                           |                      |               |                 | E                                                 | Oraen DNC                                                                                                    | Onepampa or bens (INC)                    |
| Avaint orveron                                                              | Belyakova            | feni          |                 | E                                                 | Kacca AKO                                                                                                    | Kacca AKO                                 |
| Системные настройки                                                         | msa                  | Ajri          | n               | Ð                                                 | Хасса Хозраснета                                                                                                    | Касса ходовсчетного от                    |
| Настройки безопасности                                                      | Karaseva             | One)          | ю               | E                                                 |                                                                                                    | Приемый покой (регис Регистратура приемог |
|                                                                             | Agenca               | Mapl          | ×               | 胜                                                 | Справочная                                                                                                    | Для просмотра данных                      |
| Радиалогическое облачалеличе                                                | Algerova:            | Car           | 트               | n                                                 | <b>Статистика</b>                                                                                                    | Статистика                                |
|                                                                             | Romanovskava         | <b>Planet</b> | 2I              | n                                                 | Toppocker                                                                                                    | Rozpackett                                |
|                                                                             | Alekseeva            | Enex)         | 트               | 西                                                 | <b>Jeanorect ONC</b>                                                                                                    | Экономич ОМС                              |
|                                                                             | Anehina              | Road          | ×               | n                                                 | Peaachipotavee cycla                                                                                                    |                                           |
|                                                                             | Ampsova              | Anni          | 트               | ×                                                 | Стравочники                                                                                                    | Оравоченая                                |
|                                                                             | Anderson             | How:          | 최               | ¥                                                 | Sommerved next                                                                                                    | Somereeal net                             |
|                                                                             | anna                 | ficeri        | ×               | E                                                 | Vaannee 26                                                                                                    | Valentini VB                              |
|                                                                             | Artonovali           | <b>Vove</b>   |                 | ×                                                 | Analytials                                                                                                    | Analytisch                                |
|                                                                             | Ardiva.              | Outil         |                 | n                                                 | Удаление ИБ                                                                                                    | Yakleye 16                                |
|                                                                             | Auvaheeva            | Map!          |                 | n                                                 | Лосальные настройск                                                                                                    | Лосклиные настройки                       |
|                                                                             | flaraginal           |               |                 | n                                                 | <b>РМ недовстры</b>                                                                                                    | ЯМ недовстры                              |
|                                                                             | Barght:              | Ened          |                 |                                                   |                                                                                                    |                                           |
|                                                                             | <b>Delytetys</b>     | Mapl          |                 |                                                   |                                                                                                    |                                           |
|                                                                             | chagochkina          | <b>Barel</b>  |                 |                                                   |                                                                                                    |                                           |
|                                                                             | Chepurina            | Hamil         |                 |                                                   |                                                                                                    |                                           |
|                                                                             | Chernyshova          | <b>How!</b>   |                 |                                                   |                                                                                                    |                                           |
|                                                                             | Chumakova            | Entri         |                 | ٠                                                 |                                                                                                    |                                           |

*Рисунок 28. Присвоение роли*

<span id="page-25-1"></span>Данные в таблице, как правило, обновляются автоматически. Их также можно

обновлять вручную с помощью кнопки «Обновить» .

Подп. и дата

Инв.<br>№ дубл.

Взам. инв. №

Подп. и дата

### **3.4 Привилегии учётных записей и ролей**

<span id="page-25-0"></span>Набор привилегий учётной записи или роли управляет правами доступа к данным и показывает, какие действия может выполнять Пользователь, относящийся к данной роли. Для настройки привилегий Администратору необходимо перейти в соответствующую цели вкладку «Привилегии ролей» или «Привилегии учётных записей» [\(рисунок 29](#page-26-0) и [рисунок 30,](#page-26-1) соответственно).

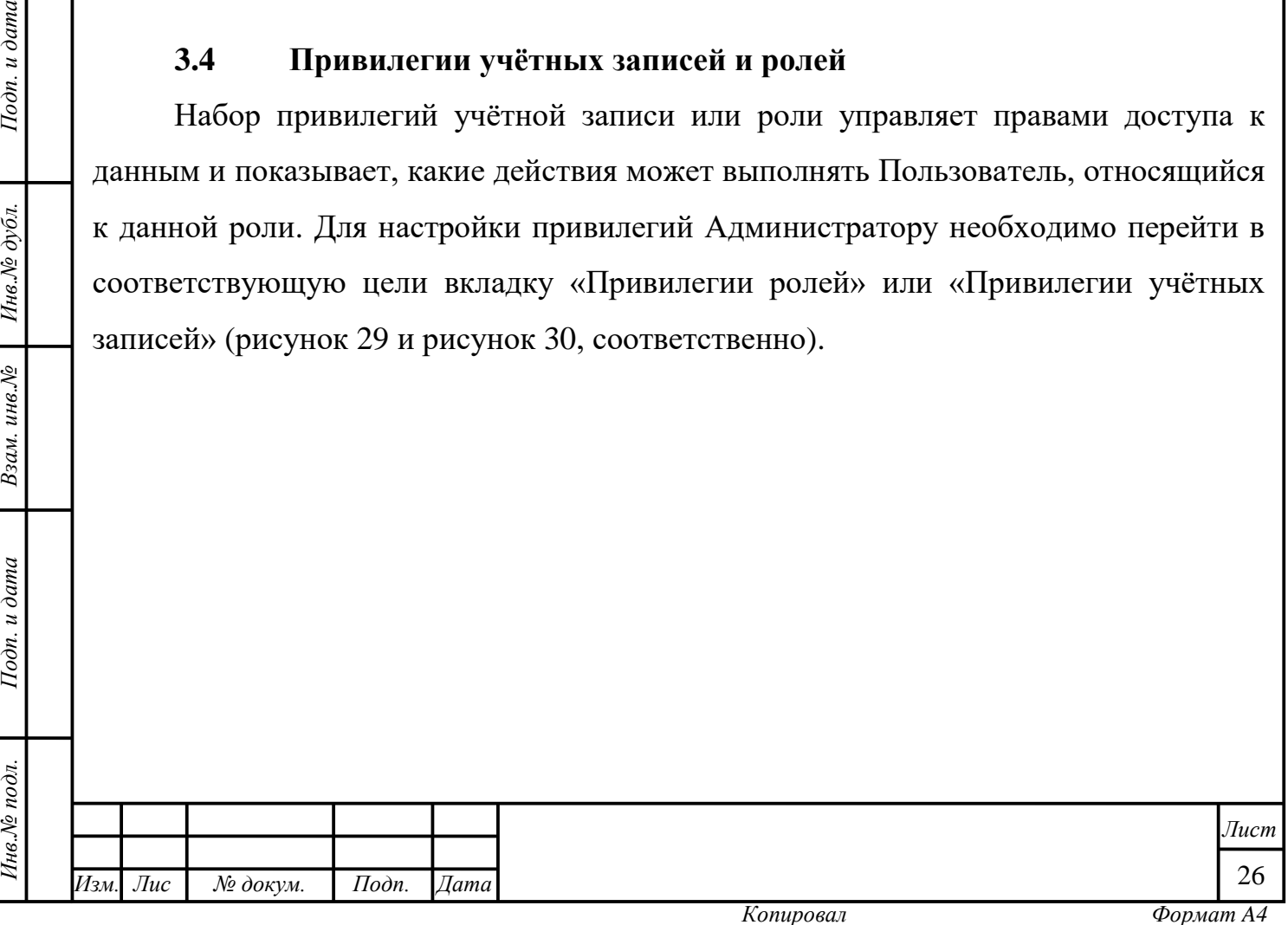

| Устройства                   |                                   |                               |                                                                  |                                   |  |  |
|------------------------------|-----------------------------------|-------------------------------|------------------------------------------------------------------|-----------------------------------|--|--|
| Учетные записи               |                                   |                               |                                                                  |                                   |  |  |
| Роли учетных записей         |                                   |                               | Права на действия<br>Права на данные                             |                                   |  |  |
| Привилегии учетных записей   | <b>X</b> Введите текст для поиска | Поиск<br>Очистить             | Поместите сюда заголовок колонки для группировки по этой колонке |                                   |  |  |
| Роли                         | 'nн                               | Название                      | Доступ                                                           | Правило                           |  |  |
| Привилегии ролей             | ministrators                      | Администраторы                | Не задано                                                        | Ввод пустых диагнозов в "Регистр  |  |  |
|                              | ers                               | Обычные пользователи          | Не задано                                                        | Возможность администрирования к   |  |  |
| Активные соединения          |                                   | <b>AKO</b>                    | Не задано                                                        | Возможность восстановления лэйа   |  |  |
| Системные события            | <b>сгалтерия</b>                  | Бухгалтерия                   | Не задано                                                        | Возможность подписать документ    |  |  |
| Аудит отчетов                |                                   | Отдел ДМС                     | Не задано                                                        | Возможность подписать документ    |  |  |
| Системные настройки          | ca AKO                            | Kacca AKO                     | Запрешено                                                        | Возможность редактирования инф    |  |  |
|                              | ca XP                             | Касса Хозрасчета              | Запрещено                                                        | Возможность редактирования инф    |  |  |
| Настройки безопасности       | PEL                               | Приемный покой (регистратцра) | Запрещено                                                        | Возможность редактирования общ    |  |  |
| Радиологическое оборудование | равочная                          | Справочная                    | Запрещено                                                        | Возможность редактирования общ    |  |  |
|                              | атистика                          | Статистика                    | Запрещено                                                        | Возможность редактирования счетов |  |  |
|                              | расчет                            | Хозрасчет                     | Не задано                                                        | Доступ к рабочему месту исполнит  |  |  |
|                              | <b>ЭНОМИСТ ОМС</b>                | Экономист ОМС                 |                                                                  | Модуль больничных листов          |  |  |
|                              | дактирование с                    | Редактирование счета          | Выберите значение                                                | дуль Справочное                   |  |  |
|                              | равочники                         | Справочники                   | Не задано                                                        | гтройка лэйаутов                  |  |  |
|                              | <b>ІЬНИЧНЫЙ ЛИСТ</b>              | Больничный лист               | <b>Разрешено</b>                                                 | ображение просмотра имени пре     |  |  |
|                              | аление ИБ                         | Удаление ИБ                   | Запрешено<br>$\mathbf{x}$                                        | : рбражение пункта меню "Админ    |  |  |
|                              | алитика                           | Аналитика                     | Запрещено                                                        | Отображение пункта меню "АКО"     |  |  |
|                              | аление ИБ                         | Удаление ИБ                   | Запрещено                                                        | Отображение пункта меню "Акуше    |  |  |
|                              | кальные настр                     | Локальные настройки           | Разрешено                                                        | Отображение пункта меню "Анали    |  |  |
|                              | медсестры                         | РМ медсестры                  | Не задано                                                        | Отображение пункта меню "Аптека"  |  |  |
|                              |                                   |                               | Не задано                                                        | Отображение пункта меню "Госпит   |  |  |
|                              |                                   |                               | Не задано                                                        | Отображение пункта меню "Госпит   |  |  |
|                              |                                   |                               | Не задано                                                        | Отображение пункта меню "Дежур    |  |  |
|                              |                                   |                               | Не задано                                                        | Отображение пункта меню "Диспе    |  |  |
|                              | $\blacktriangleleft$              | $-111$<br>$\ddot{}$           | Не задано                                                        | Отображение п∨нкта меню "Докум ▼  |  |  |

*Рисунок 29. Работа с настройкой привилегий ролей*

<span id="page-26-0"></span>

| Устройства                   |                |            |                                                                          |                                                                  |            |                     |                               |                     |           |  |
|------------------------------|----------------|------------|--------------------------------------------------------------------------|------------------------------------------------------------------|------------|---------------------|-------------------------------|---------------------|-----------|--|
| Учетные записи               |                |            |                                                                          |                                                                  |            |                     |                               |                     |           |  |
| Роли учетных записей         |                |            |                                                                          | Права на действия<br>Права на данные                             |            |                     |                               |                     |           |  |
| Привилегии учетных записей   | Учетная запись | Имя        | Поместите сюда заголовок колонки для группировки по этой коло<br>Фамилия | Поместите сюда заголовок колонки для группировки по этой колонке |            |                     |                               |                     |           |  |
| Ponu                         | sa             | Имя        | $\blacktriangle$<br>Фамилия                                              | Правило                                                          | Доступ     | Итоговый доступ     | Доступо Доступо Доступот      |                     |           |  |
| Привилегии ролей             | layout_admin   |            |                                                                          | Возможность редактирования информации в режиме "Регист Не задано |            | <b>Запрешено</b>    | Запрешено                     | Запрешено Запрешено |           |  |
| Активные соединения          | Evgeny         |            | Ξ                                                                        | Возможность редактирования информации в режиме "Регист Не задано |            | Запрещено           | Запрещено                     | Запрешено Запрешено |           |  |
|                              | oleg           |            |                                                                          | Возможность редактирования общих представлений                   | Не задано  | Запрещено           | Запрещено                     | Запрещено Запрещено |           |  |
| Системные события            | abtaic         | Ал€        | Ta:                                                                      | Возможность редактирования общих фильтров                        | Не задано  | <b>Запрещено</b>    | Запрещено                     | Запрещено Запрещено |           |  |
| Аудит отчетов                | Belyakova      | <b>Ber</b> |                                                                          | Возможность редактирования счетов                                | Не задано  | Запрешено           | Запрешено                     | Запрешено           | Запрешено |  |
| Системные настройки          | msa            | Ant        | Пp.                                                                      | Модуль больничных листов                                         | Не задано  | Разрешено           | Запрешено                     | Разрешено           | Запрешено |  |
| Настройки безопасности       | Karaseva       | Oni        | ΚŁ                                                                       | Модуль Справочное                                                | Не задано  | Разрешено           | Разрешено                     | Запрешено Запрешено |           |  |
|                              | Ageeva         | Mail       | A۱                                                                       | Настройка лэйаутов                                               | Не задано  | <b>Запрешено</b>    | Запрешено                     | Запрешено Запрешено |           |  |
| Радиологическое оборудование | Akperova       | <b>CBE</b> | A۱                                                                       | Отображение пункта меню "Администрирование"                      |            | Разрешено Разрешено | Запрешено                     | Запрешено Запрешено |           |  |
|                              | Romanovskava   | Иp.        | Pc.                                                                      | Отображение пункта меню "АКО"                                    | Не задано  | <b>Запрешено</b>    | <b>BannettleHO</b>            | Запрешено           | Запрешено |  |
|                              | Alekseeva      | Fne        | A                                                                        | Отображение пункта меню "Акушерство"                             | Не задано  | Запрешено           | Запрешено                     | Запрешено Запрешено |           |  |
|                              | Amehina        | Лю.        | A۴                                                                       | Отображение пункта меню "Аналитика"                              |            | Не задано Разрешено | Разрешено                     | Разрешено Запрешено |           |  |
|                              | Amosova        | Aлл        | A۴                                                                       | Отображение пункта меню "Кассир АКО"                             | Не задано  | <b>Запрещено</b>    | Запрещено                     | Запрещено Запрещено |           |  |
|                              | Anderson       | Mps        | Δ١                                                                       | Отображение пункта меню "Кассир"                                 | Не задано  | <b>Запрещено</b>    | Запрещено                     | Запрещено Запрещено |           |  |
|                              | anna           | <b>Boa</b> | Δ                                                                        | Отображение пункта меню "Коечный фонд"                           | Не задано  | <b>Запрещено</b>    | Запрешено                     | Запрешено           | Запрешено |  |
|                              | Antonovaik     | Иp.        | А۱                                                                       | Отображение пункта меню "Лаборатория"                            | Не задано  | <b>Запрешено</b>    | Запрешено                     | Запрешено Запрешено |           |  |
|                              | Ardiva         | Окі        | Ap                                                                       | Отображение пункта меню "Леч, отделение"                         | Не задано  | Запрещено           | Запрешено                     | Запрешено Запрешено |           |  |
|                              | Auvsheeva      | Mail       | A۲                                                                       | Отображение пункта меню "Отдел ДМС"                              |            | Не задано Запрешено | Запрешено Запрешено Запрешено |                     |           |  |
|                              | Baragina       |            | Бa                                                                       | Отображение пункта меню "Отчеты"                                 | asperijeer | <b>Запрешено</b>    | annemen                       | Запрешено-          | азоешено  |  |
|                              | Barsht         | Fne        | Бa                                                                       | Отображение пункта меню "Регистратура ДМС"                       | Не задано  | <b>Запрешено</b>    | Запрешено                     | Запрешено Запрешено |           |  |
|                              | Belvaeva       | Mar        | Бε                                                                       | Отображение пункта меню "Регистратура ОМС"                       | Не задано  | Запрешено           | Запрешено                     | Запрещено Запрещено |           |  |
|                              | chagochkina    | Eer        | Чă                                                                       | Отображение пункта меню "Справочники"                            |            | Не задано Разрешено | Разрешено                     | Запрешено Разрешено |           |  |
|                              | Chepurina      | <b>Her</b> | Чė                                                                       | Отображение пункта меню "Статистика"                             |            | Не задано Запрещено | Запрещено                     | Запрещено Запрещено |           |  |
|                              | Chernysheva    | Иp.        | Цp                                                                       | Отображение пункта меню "Туб. диспансер"                         |            | Не задано Запрещено | Запрешено Запрешено Запрешено |                     |           |  |
|                              | Chumakova      | Ene        | Ч١<br>$\overline{\phantom{a}}$                                           | Отображение пункта меню "Хоз. расчет"                            |            | Не задано Запрешено | Запрешено Запрешено Запрешено |                     |           |  |

*Рисунок 30. Работа с настройкой привилегий учётных записей*

Далее Пользователю необходимо:

*т*

Подп. и дата

Инв.№ дубл.

Взам. инв. $N$ 

<span id="page-26-1"></span>Подп. и дата

Инв. № подл.

1. Выбрать в левой части области роль/учётную запись;

2. В правой части таблицы выбрать вкладку «Права на действия» или «Права на данные»;

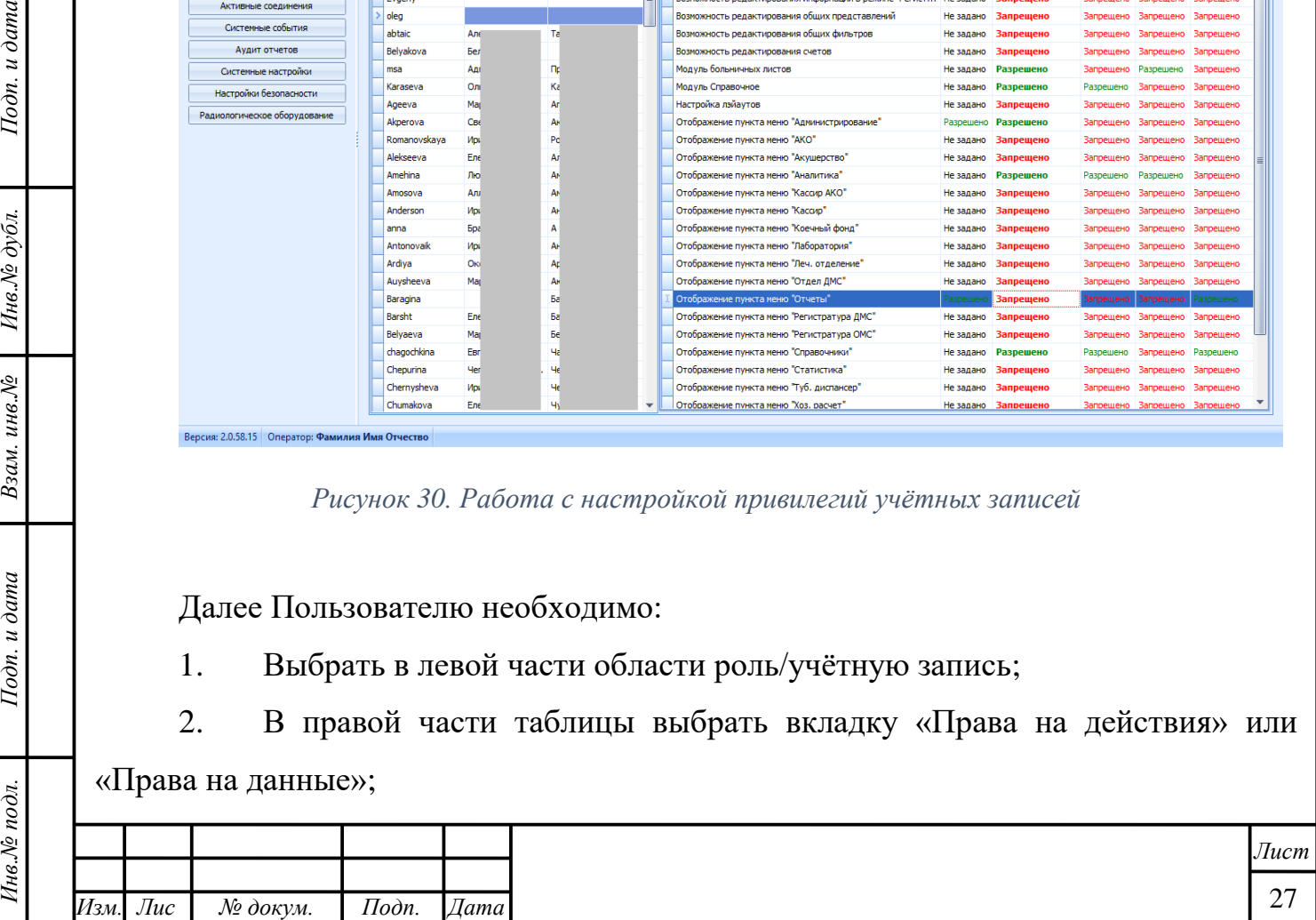

3. Из привилегий выбрать запись, содержащую действия, которые нужно сделать доступными/запрещёнными для роли/учётной записи;

4. Из выпадающего списка (справочника) выбрать искомый параметр доступа – значение «Разрешено»/»Запрещено»;

5. Проделать действия, описанные в пп. 2-3 для всех записей привилегий, которые необходимо разрешить/запретить для роли/учётной записи.

Данные в таблице, как правило, обновляются автоматически. Их также можно

обновлять вручную с помощью кнопки «Обновить» .

**Внимание!** Колонка «Доступ» заполняется автоматически, после того, как в разделе «Привилегии учётных записей» будут проставлены все разрешения/запреты по данной учётной записи. Пока привилегии не определены, соответствующее поле будет иметь заполнение «Не задано».

**Важно!** Правила расчёта значения в поле «Итоговый доступ»:

1. Если хотя бы для одной из ролей Пользователя привилегия разрешена и нет явного запрета на данную привилегию в других ролях Пользователя, то РАЗРЕШЕНО. Итоговый доступ может корректироваться Администратором Системы в колонке «Доступ».

2. Если хотя бы для одной из ролей Пользователя привилегия разрешена, но есть явный запрет на данную привилегию в других ролях Пользователя, то ЗАПРЕЩЕНО. Итоговый доступ может корректироваться Администратором Системы в колонке «Доступ».

3. Если хотя бы для одной из ролей Пользователя есть явный запрет на данную привилегию, а в других ролях Пользователя значение не задано, то ЗАПРЕЩЕНО. Итоговый доступ корректировать нельзя.

4. Если во всех ролях Пользователя привилегия выставлена в значение «Не задано», то ЗАПРЕЩЕНО. Итоговый доступ может корректироваться Администратором Системы в колонке «Доступ».

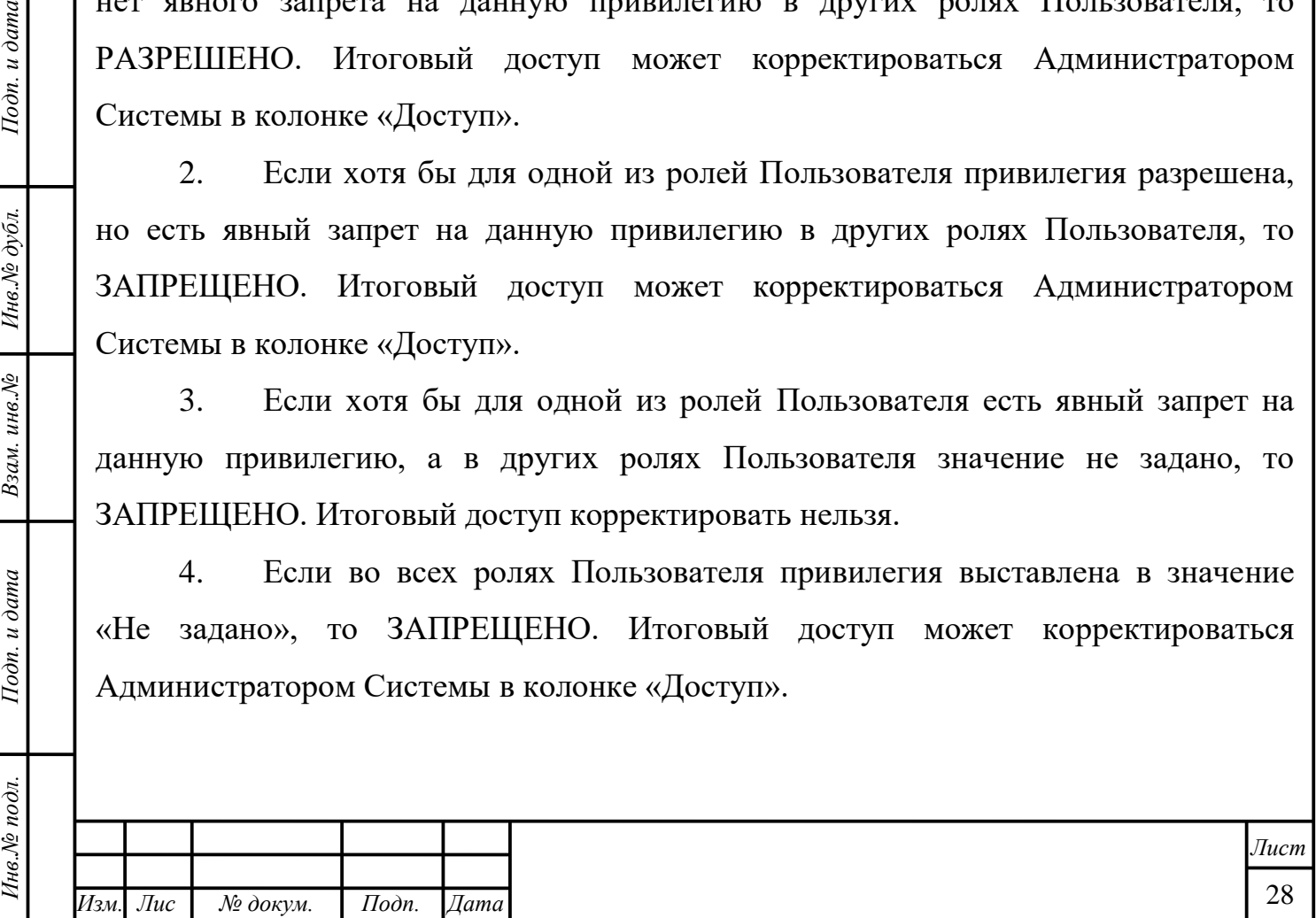

*т*

Подп. и дата

Инв.№ дубл.

Взам. инв. №

Подп. и дата

**Внимание!** В поле Итоговый доступ при первичном открытии формы отображается значение, рассчитанное автоматически из ранее настроенных привилегий ролей, к которым относится редактируемая учётная запись.

#### **3.5 Активные соединения**

<span id="page-28-0"></span>Данный раздел модуля позволяет отслеживать активные соединения и выявлять сбои в работе конкретных учётных записей. Данные в таблице, как правило, обновляются автоматически. Их также можно обновлять вручную с

помощью кнопки «Обновить» **В Системе предусмотрена возможность** устанавливать интервал автоматического обновления данных вплоть до одной секунды. Для установки интервала обновления необходимо ввести искомое числовое значение, выраженное в секундах и выставить параметр чекбокса «выполнено» [\(рисунок 31\)](#page-28-2).

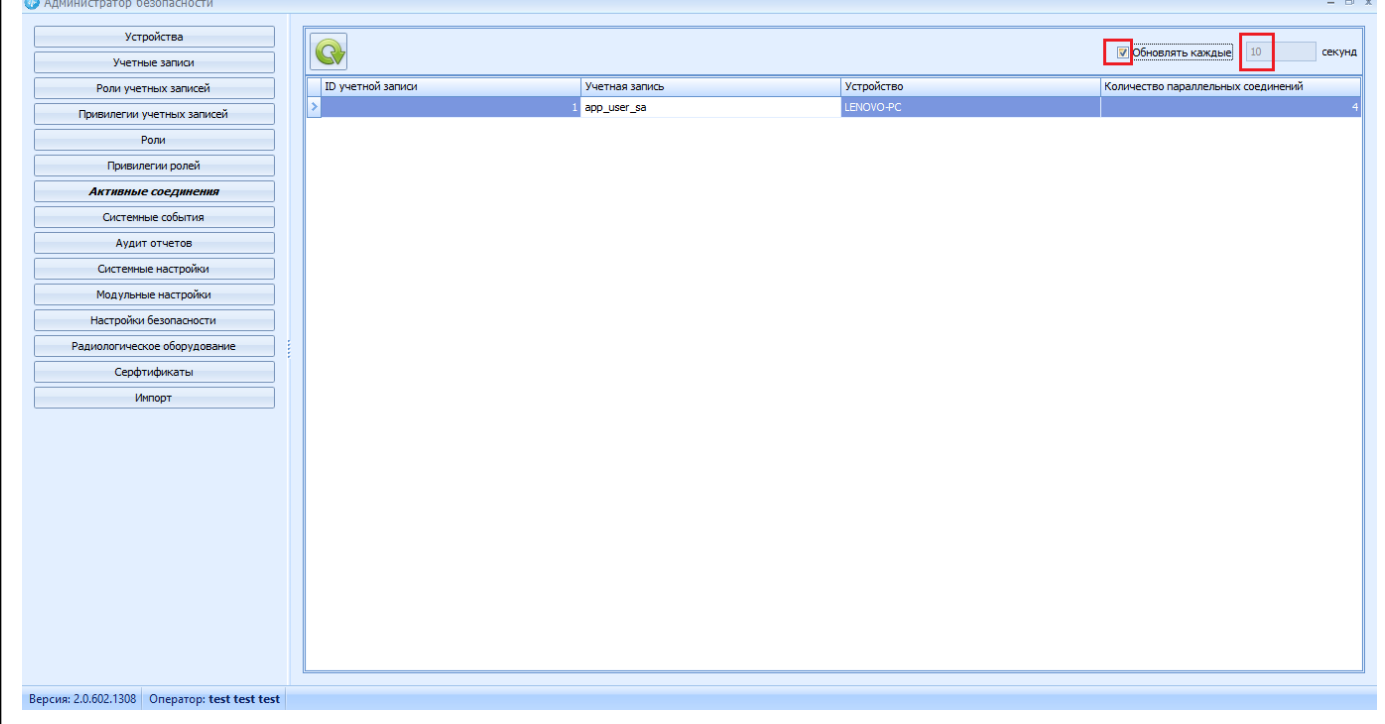

*Рисунок 31. Настройка автообновления*

### **3.6 Системные события**

Подп. и дата

Инв.№ дубл.

<span id="page-28-2"></span>Взам. инв. №

Подп. и дата

Инв. № подл.

<span id="page-28-1"></span>Раздел «Системные события» отображает изменения, которые происходили на уровне базы данных Системы. Фиксация данных происходит в табличной форме, с указанием учётной записи, которая произвела изменения, времени, таблицы, в

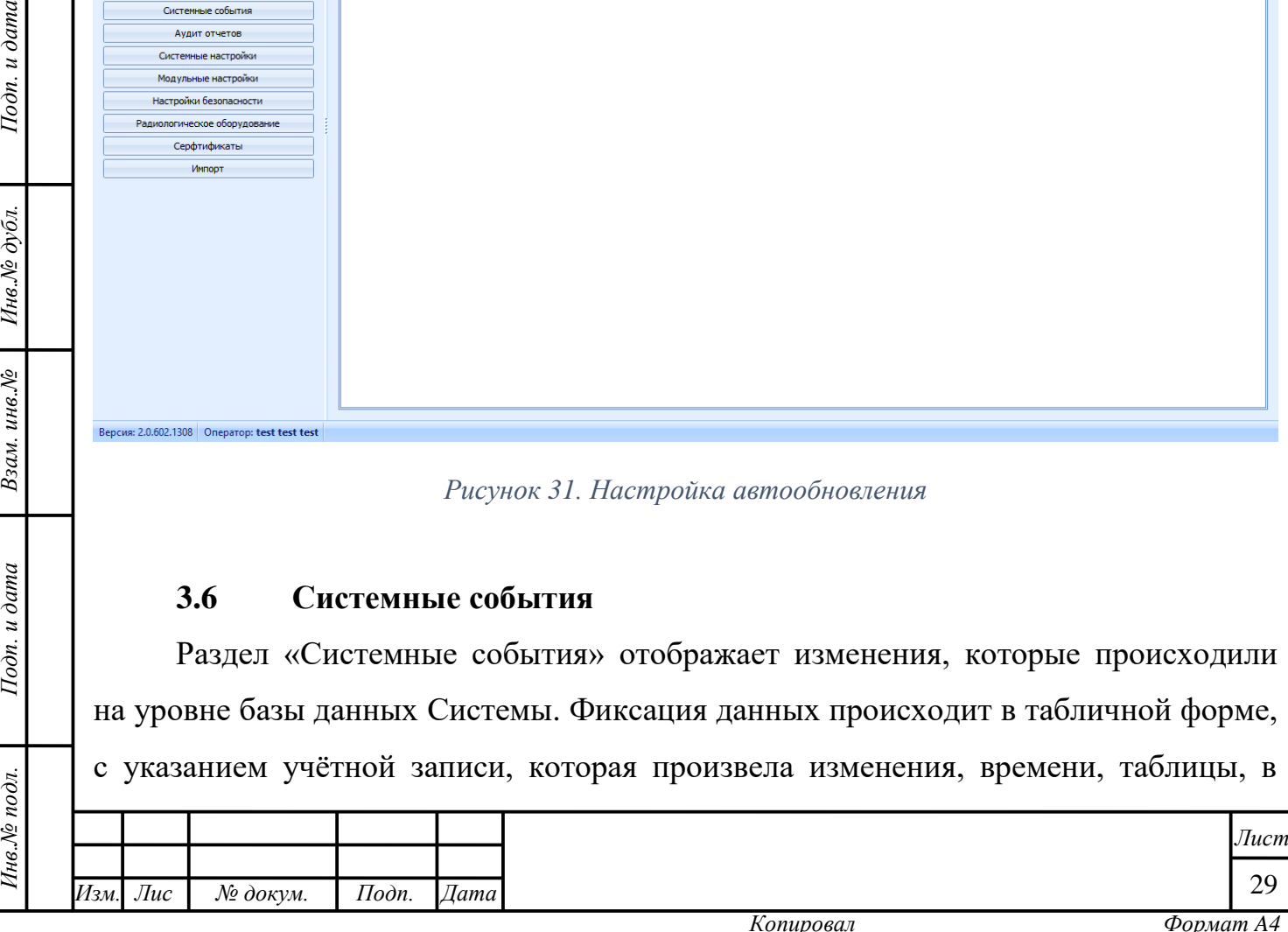

которую они были внесены, рода изменений и проч. (**Ошибка! Источник ссылки не найден.**).

Данные в таблице, как правило, обновляются автоматически. Их также можно

обновлять вручную с помощью кнопки «Обновить» .

### **3.7 Системные настройки**

Подп. и дата

<span id="page-29-1"></span>Инв. № дубл.

Взам. инв. №

Подп. и дата

Инв. № подл.

<span id="page-29-0"></span>В данном разделе Администратор устанавливает корректное значение для каждого из системных параметров [\(рисунок 32\)](#page-29-1).

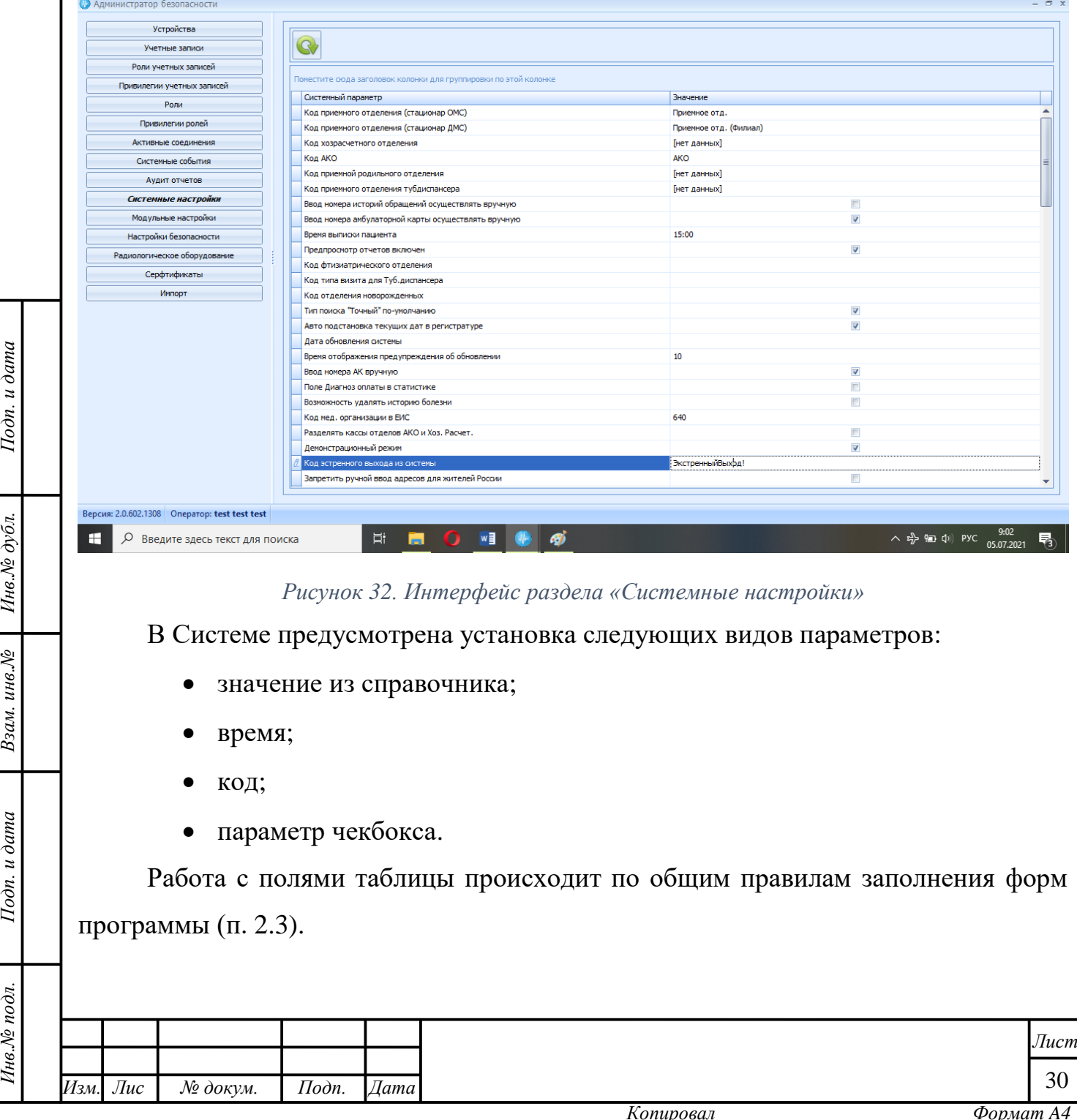

Данные в таблице, как правило, обновляются автоматически. Их также можно

обновлять вручную с помощью кнопки «Обновить» .

### **3.8 Настройки безопасности пароля**

Подп. и дата

<span id="page-30-1"></span>Инв. № дубл.

Взам. инв. №

Подп. и дата

Инв. № подл.

<span id="page-30-0"></span>Настройки безопасности пароля задаются Администратором в специальной форме, вызываемой нажатием на раздел меню «Настройки безопасности пароля» [\(рисунок 33\)](#page-30-1).

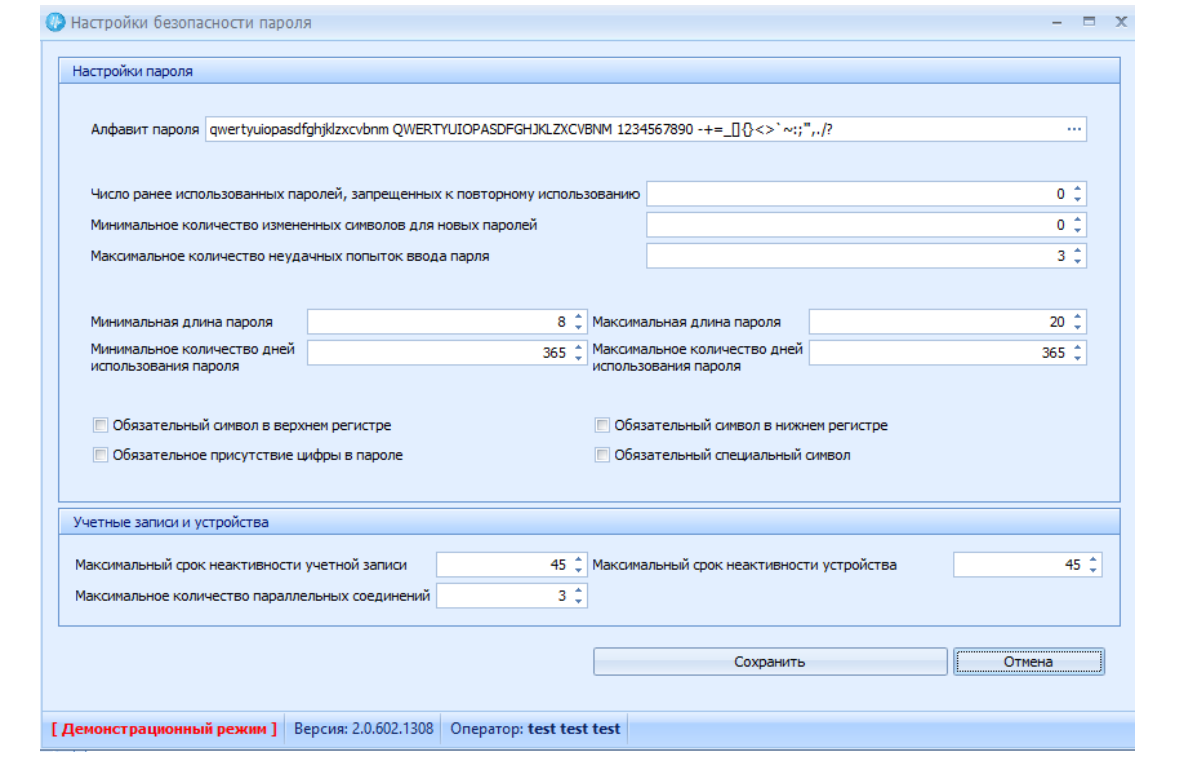

*Рисунок 33. Форма настроек безопасности пароля*

*Инв.№ подл. Подп. и дата Взам. инв.№ Инв.№ дубл. Подп. и дата* После установки нужных параметров или внесения коррективов в существующие, следует сохранить изменения, нажав кнопку «Сохранить» Сохранить .*Лист* 31 *Изм. Лис № докум. Подп. Дата т*

# **3.9 Сертификаты**

<span id="page-31-0"></span>В данном разделе осуществляется работа с сертификатами электронной подписи пользователей.

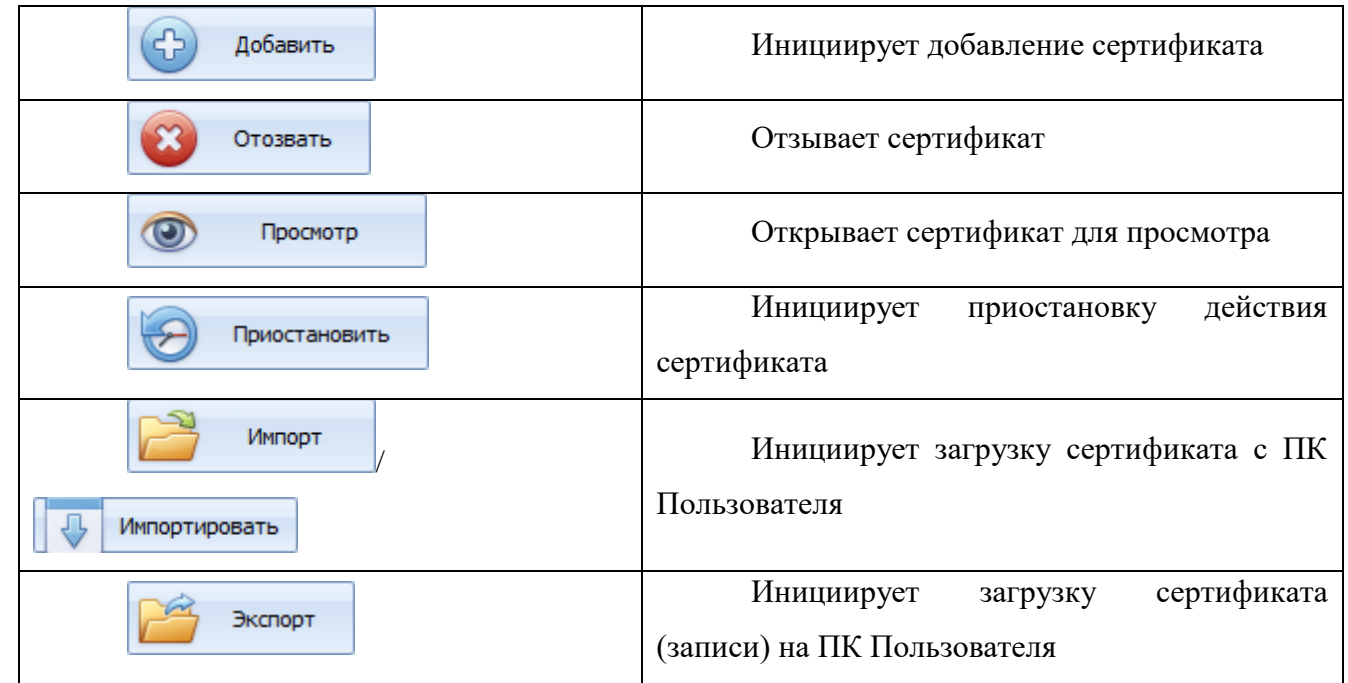

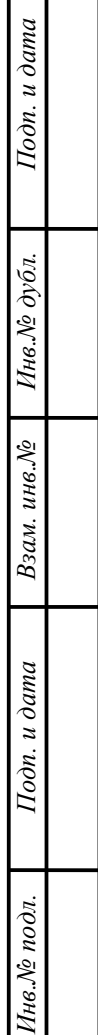

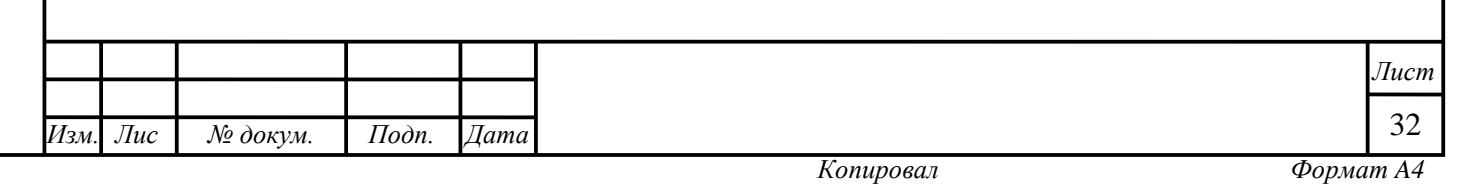

## **4 ЗАВЕРШЕНИЕ РАБОТЫ В МОДУЛЕ**

<span id="page-32-0"></span>После осуществления в модуле всех необходимых действий Пользователь может закрыть его, нажав на кнопку «Закрыть» **\*** в верхнем правом углу модуля. Модуль также можно просто свернуть, активировав кнопку «Свернуть» - там же. После этого Пользователь окажется на стартовой странице Системы и сможет выбрать другой модуль для работы [\(рисунок 1\)](#page-2-1).

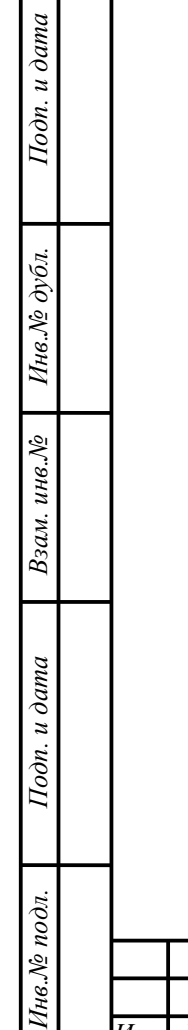

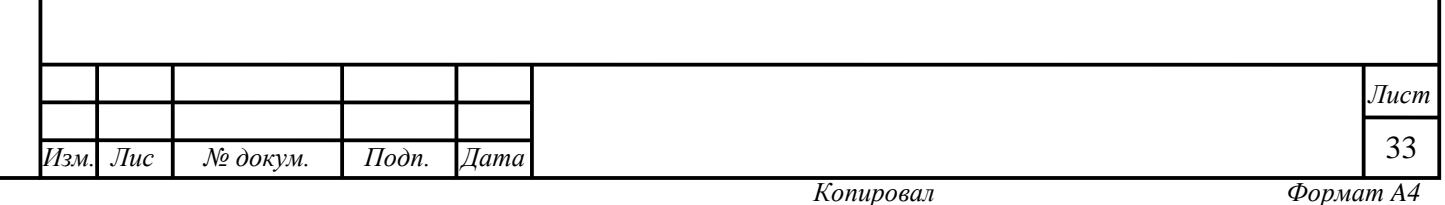